# **MANUAL DE VISTAS DE PROCESSOS**Agência<br>Nacional de Nacional de<br>Mineração

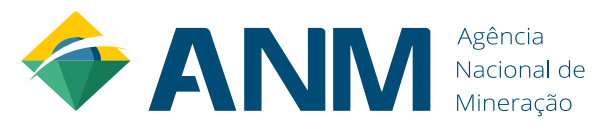

Superintendência de Administração e Finanças – SAF / Divisão de Recursos Logísticos - DIREL

Núcleo de Gestão Documental e Protocolo – NUGEP

Assessoria de Relações Institucionais - AREI

Serviço de Atendimento ao Usuário - SEAU

# **MANUAL DE VISTAS DE PROCESSOS - ANM**

**Abril/2022 – Versão 2.0**

Dúvidas, críticas ou sugestões[? atendimento@anm.gov.br](mailto:atendimento@anm.gov.br)

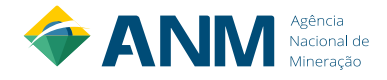

#### **SUMÁRIO**

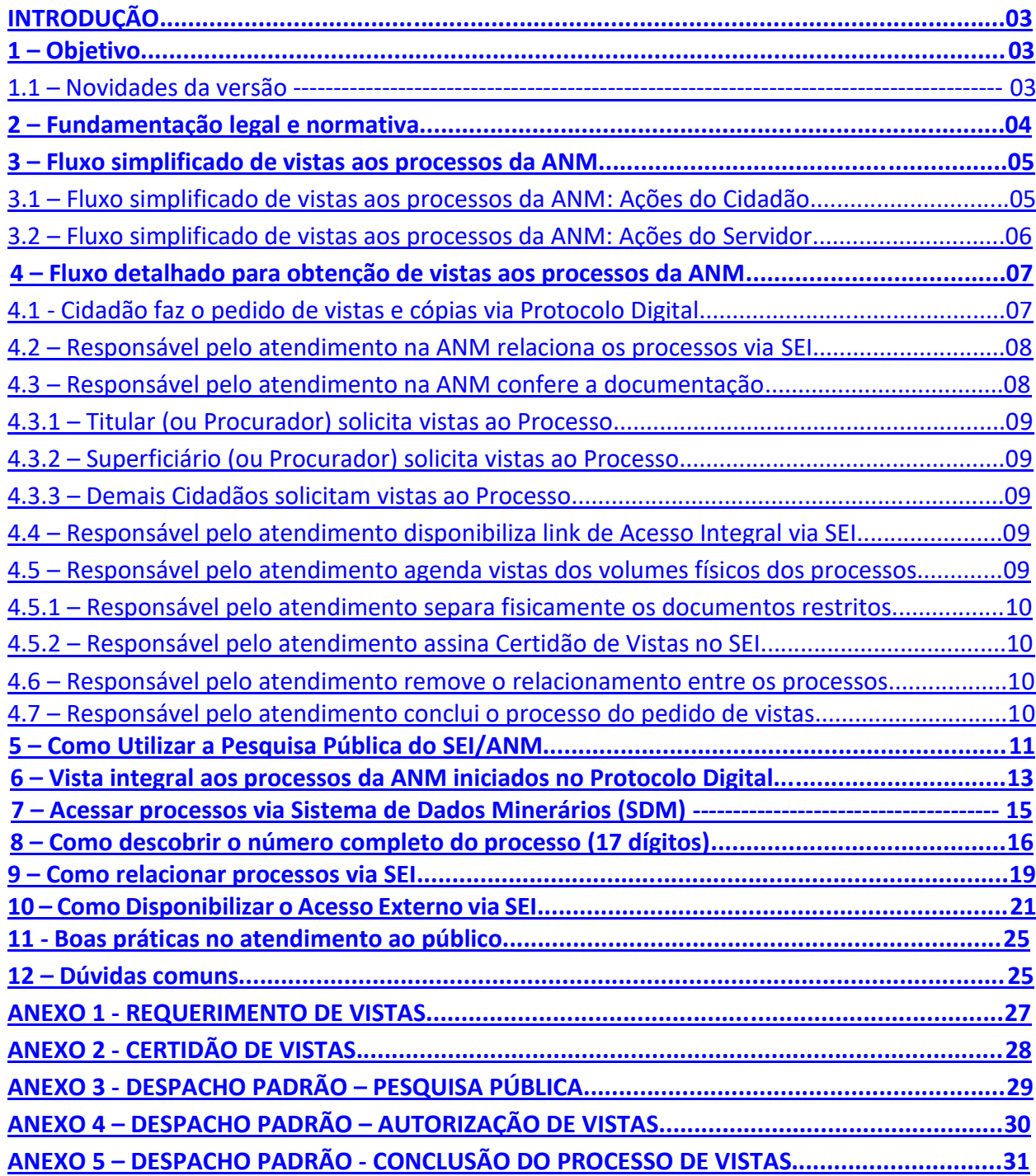

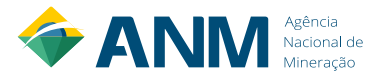

# **INTRODUÇÃO**

<span id="page-3-0"></span>A Agência Nacional de Mineração (ANM), que substituiu o Departamento Nacional de Produção Mineral (DNPM), é uma autarquia federal sob regime especial, criada pela Lei número 13.575, de 26 de dezembro de 2017, vinculada ao Ministério de Minas e Energia, dotada de personalidade jurídica de direito público com autonomia patrimonial, administrativa e financeira, tem sede e foro em Brasília, Distrito Federal, e circunscrição em todo o território nacional.

A ANM tem por finalidade promover o planejamento e o fomento da exploração mineral e do aproveitamento dos recursos minerais e superintender as pesquisas geológicas, minerais e de tecnologia mineral, bem como assegurar, controlar e fiscalizar o exercício das atividades de mineração em todo o território nacional, na forma do que dispõem o Código de Mineração, o Código de Águas Minerais, os respectivos regulamentos e a legislação que os complementa.

Em vista disso, os processos organizacionais da ANM se estruturam visando ao atingimento da missão institucional, estando o atendimento ao cidadão dentre um dos processos de trabalho mais importantes em quaisquer organizações públicas.

Dessa forma, e buscando garantir ao cidadão o exercício do direito de acesso à informação a que se refere o inciso XXXIII do art. 5° da Constituição Federal de 1988 (CFRB/1988), a Agência Nacional de Mineração elaborou este Manual de procedimentos, de maneira a dar transparência, conferir padronização do atendimento e garantir o acesso à informação disponível nos documentos e processos sob a nossa responsabilidade.

Este Manual destina-se tanto os cidadãos, ao definir os procedimentos para solicitação de vistas aos processos da ANM, como para os servidores/empregados públicos da ANM, ao definir o fluxo interno de análise, aprovação e concessão de vistas aos pedidos.

#### **1 – Objetivo**

<span id="page-3-1"></span>Contribuir com o cumprimento da missão institucional da ANM, por meio da garantia ao cidadão do exercício do direito de acesso à informação, oferecendo um atendimento ao público dotado de transparência, eficiência e qualidade.

#### <span id="page-3-2"></span>**1.1 – Novidades da Versão**

A versão 2.0 foi atualizada na seção 4.3.2, pois a versão anterior não estava condizente com a supressão do direito ao superficiário de acesso integral aos processos, conforme previsto na Resolução ANM nº 01/2019, art. 28, e inclusão da seção 7 sobre o Sistema de Dados Minerários (SDM).

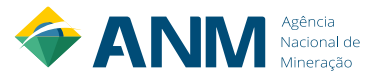

#### **2 – Fundamentação legal e normativa**

<span id="page-4-0"></span>Como fundamentação legal e normativa deste trabalho, tem-se:

- 1. O art. 5°, inciso XXXIII, da CFRB/1988;
- 2. Lei n° 12.527/2011 (a Lei de Acesso à Informação LAI);
- 3. Decreto n° 7.724/2012 (regulamento da LAI);
- 4. Lei n° 13.460/2017 (que dispõe sobre participação, proteção e defesa dos direitos do usuário dos serviços públicos da administração pública);
- 5. Decreto n° 9.094/2017 (regulamenta a Lei n° 13.460/2017);
- 6. Capítulo V do Título I da Portaria DNPM n° 155/2016 (que trata do acesso à vista e cópia de processos, no âmbito da Consolidação Normativa do DNPM);
- 7. Resolução ANM n° 1/2019 (que altera dispositivos da Portaria DNPM n° 155/2016);
- 8. Decreto n° 1.171/1994 (Código de Ética Profissional do Servidor Público Civil do Poder Executivo Federal);
- 9. Resolução ANM nº 16/2019 (que regulamenta o Protocolo Digital e Processo Eletrônico da ANM) e
- 10. Resolução ANM nº 18/2019 (que altera a Resolução ANM nº 16/2019 em relação ao prazo de vistas).

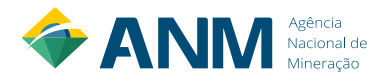

#### **– Fluxo simplificado de vistas aos processos da ANM**

<span id="page-5-1"></span><span id="page-5-0"></span>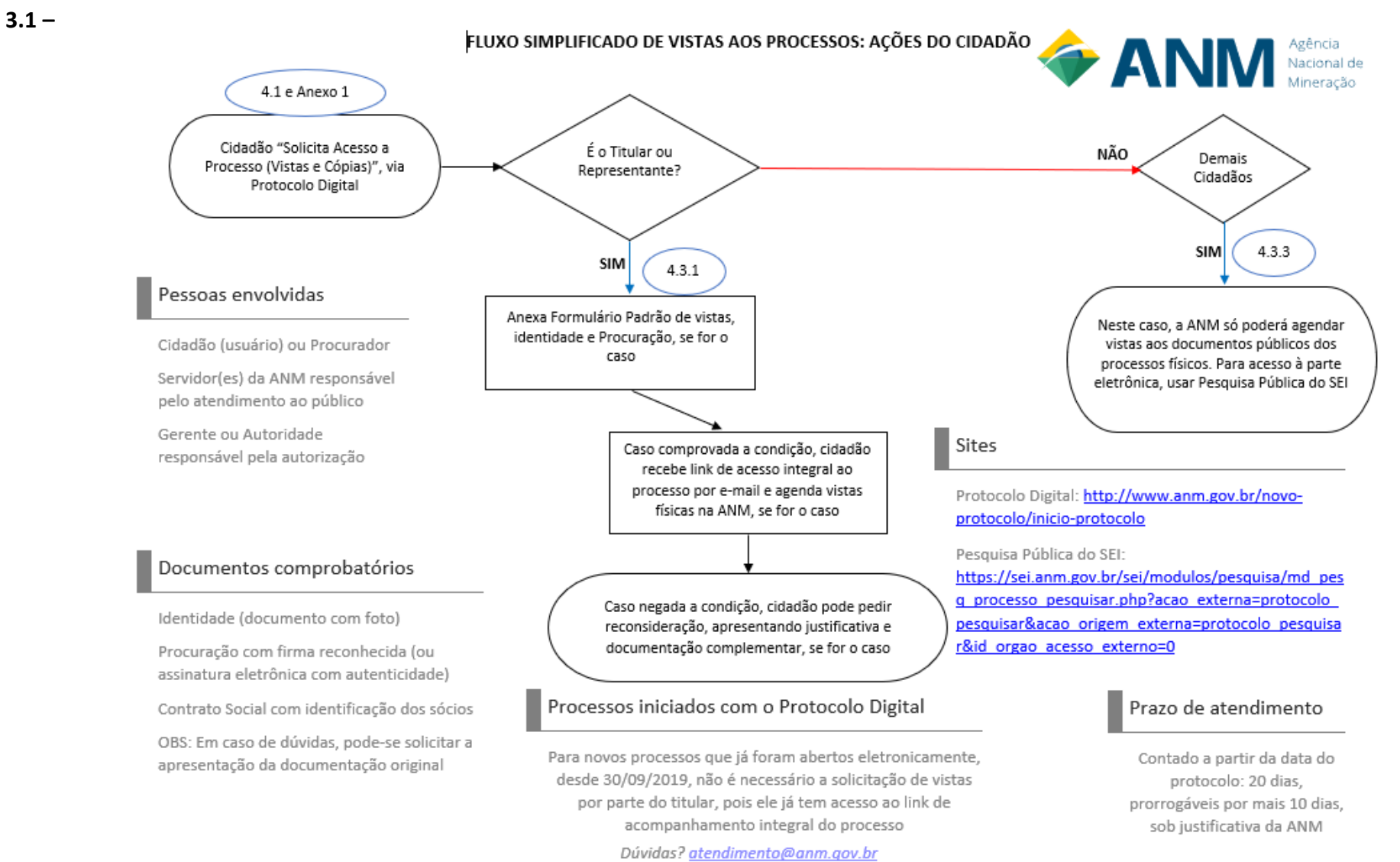

<span id="page-6-0"></span>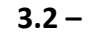

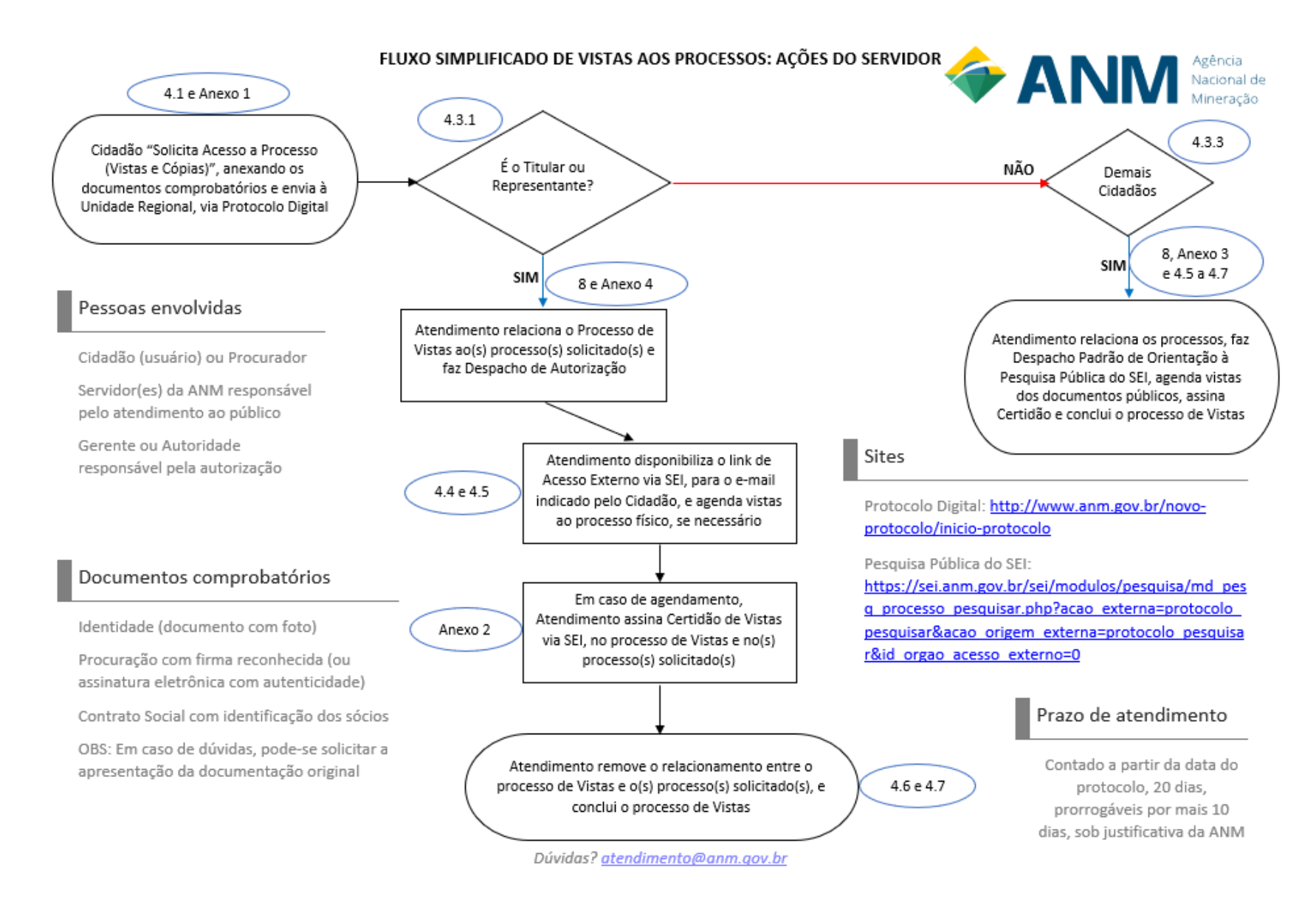

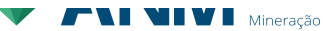

#### **4 – Fluxo detalhado para obtenção de vistas aos processos da ANM**

#### <span id="page-7-1"></span><span id="page-7-0"></span>**4.1 - Cidadão faz o pedido de vistas via Protocolo Digital**

Visando padronizar o atendimento em nível nacional, todos os pedidos de vistas de processos da ANM devem ser solicitados pelo interessado através do serviço "Solicitar Acesso a Processo (Vistas e Cópias)" no Protocolo Digital (opção: "Demais Protocolos"), conforme mostra a tela abaixo:

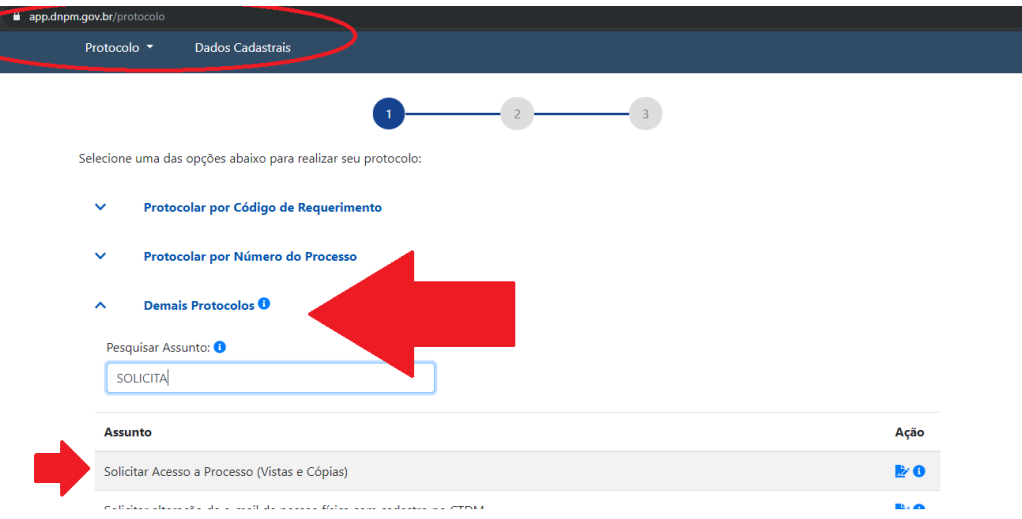

O interessado deve fazer um requerimento para o pedido de vistas, citando os processos da ANM em que deseja ter vistas, e outros campos mínimos obrigatórios, como e-mail, telefone e identificação da pessoa que faz a solicitação. Este [Formulário Padrão para Pedido de Vistas,](#page-27-0) anexo deste Manual, tem o objetivo de agilizar a liberação de vistas aos processos. Caso não seja seguido o Formulário Padrão, a ANM pode fazer exigências para que o usuário complemente seu pedido, o que atrasará o andamento do mesmo.

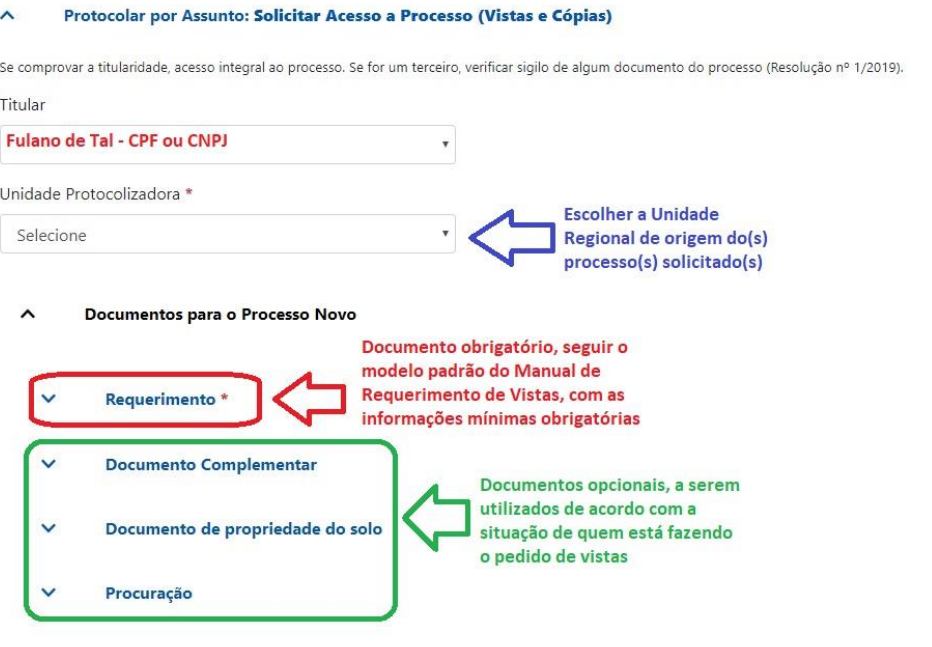

Cancelar Protocolar

Além deste requerimento com o pedido, o cidadão deve anexar os documentos que comprovem sua condição de interessado no processo solicitado (titularidade). Caso essas condições não sejam comprovadas, as vistas serão concedidas apenas aos documentos públicos, pois alguns tipos de documentos são restritos de acordo com as normativas da ANM. Ao realizar o protocolo, o usuário deve escolher a Unidade Regional em que será encaminhado o pedido de vistas, de acordo com a origem do processo.

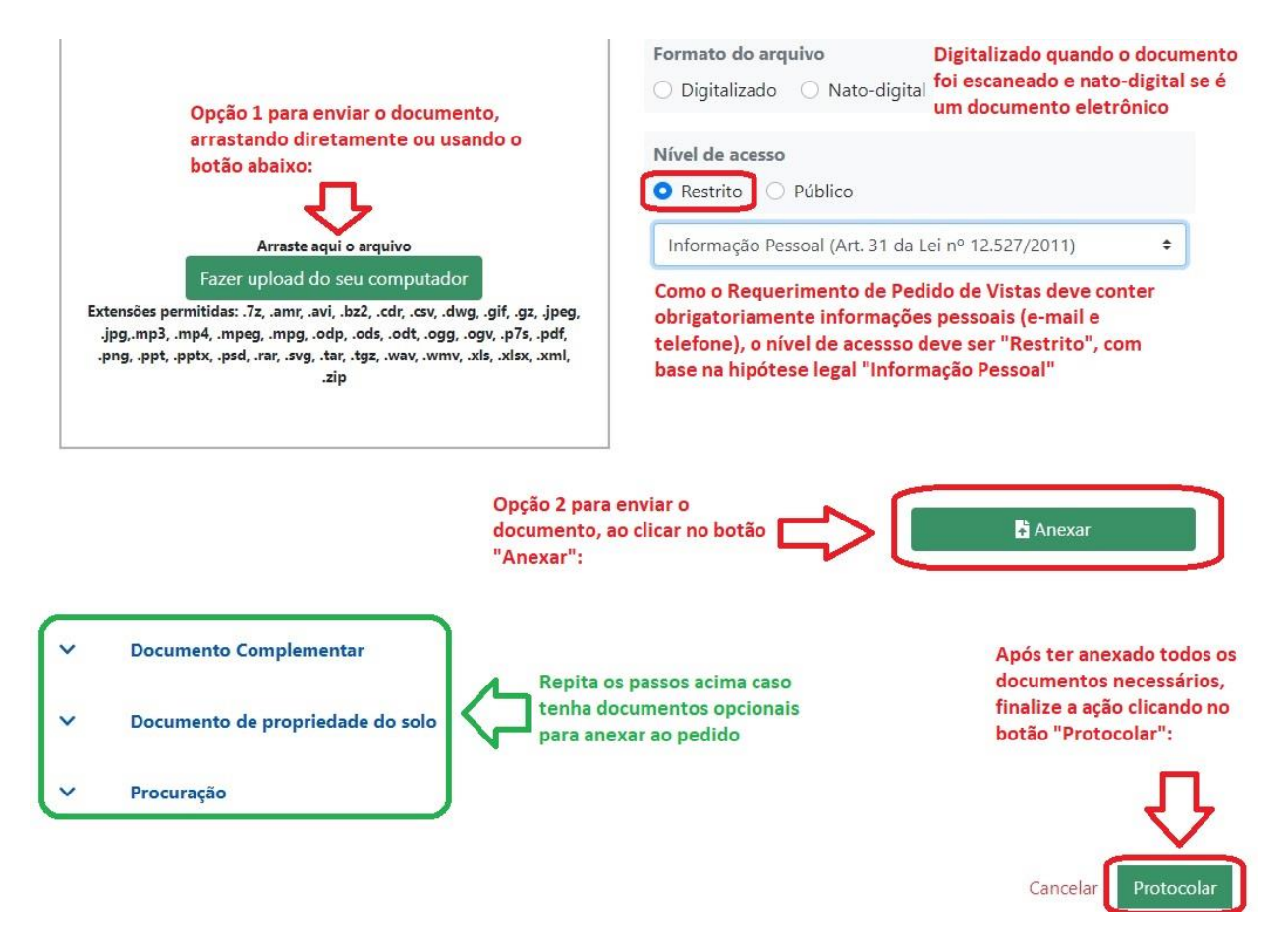

#### <span id="page-8-0"></span>**4.2 – Responsável pelo atendimento na ANM relaciona os processos via SEI**

Toda Unidade Regional da ANM deve ter servidores treinados e responsáveis por atender o público externo, incluindo vistas aos processos. A primeira ação deste servidor, ao receber o processo de vistas, é relacionar o processo do pedido de vistas com os processos solicitados, através do botão "Relacionamento de Processos" do SEI. Para mais detalhes sobre essa função, consultar a seção: "Como Relacionar Processos via SEI".

#### <span id="page-8-1"></span>**4.3 – Responsável pelo atendimento na ANM confere a documentação**

Feito o relacionamento entre os processos, o servidor responsável pelo atendimento deve conferir o pedido de vistas apresentado junto com a documentação comprobatória anexada. Essa conferência acontece de acordo com o tipo de usuário que fez a solicitação, conforme detalhado nas próximas sub-seções.

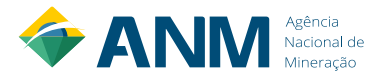

#### <span id="page-9-0"></span>**4.3.1 – Titular (ou Procurador) solicita vistas ao Processo**

O Titular do processo deve apresentar junto com o pedido de vistas uma cópia simples de um documento oficial com foto. Caso seja um Procurador representando o Titular, deve apresentar também uma Procuração assinada pelo Titular, com firma reconhecida ou através de assinatura eletrônica com autenticidade.

Caso a documentação apresentada comprove que o cidadão é o Titular do Processo, o servidor faz um [Despacho autorizando a vistas ao processo,](#page-30-0) dentro do mesmo processo de solicitação de vistas (processo administrativo).

Caso não fique comprovada a titularidade, o servidor insere no processo de vistas um [Despacho Padrão de orientação à Pesquisa Pública do SEI](#page-29-0) e entra em contato com o cidadão para agendar vistas apenas aos documentos públicos do processo físico, se for o caso.

#### <span id="page-9-1"></span>**4.3.2 – Superficiário (ou Procurador) solicita vistas ao Processo**

O direito de superficiário ao acesso integral ao processo estava previsto no art. 28, §1º da Consolidação Normativa do DNPM (Portaria 155/2016). Porém, após a Resolução ANM nº 01/2019, o art. 28 e seus incisos tiveram nova redação, suprimindo esse direito, sendo o superficiário citado apenas como legitimado a ter acesso integral ao RAL da área onerada.

Considerando essa nova redação, informamos que o Superficiário terá o mesmo direito de acesso dos demais cidadãos, ou seja, de ter acesso somente aos documentos públicos do processo.

#### <span id="page-9-2"></span>**4.3.3 – Demais Cidadãos solicitam vistas ao Processo**

Se o cidadão que solicitou vistas ao processo da ANM não comprovar que é o Titular ou um de seus Procuradores, ele só tem direito de acesso aos documentos que forem públicos.

Neste caso, o servidor responsável pelo Atendimento inclui no processo de vistas um [Despacho Padrão de orientação à Pesquisa Pública do SEI](#page-29-0) e entra em contato com o cidadão para agendamento de vistas dos volumes físicos dos processos, se for o caso.

Em caso de agendamento e após as vistas dos volumes físicos, este mesmo servidor remove o relacionamento entre os processos via SEI, assina Certidão de Vistas nos processos (se houver atendimento presencial) e conclui o processo do pedido de vistas no SEI.

#### <span id="page-9-3"></span>**4.4 – Responsável pelo atendimento disponibiliza link de Acesso Integral via SEI**

Após a comprovação de titularidade e autorização através de Despacho, o servidor responsável pelo atendimento disponibiliza o acesso integral ao processo eletrônico, através do botão "Gerenciar Disponibilizações de Acesso Externo" do SEI. Para maiores detalhes sobre essa função, consulte a seção: Como Disponibilizar Acesso Externo via SEI.

#### <span id="page-9-4"></span>**4.5 – Responsável pelo atendimento agenda vistas dos volumes físicos dos processos**

Após disponibilizar o link de acesso integral ao processo eletrônico, o servidor responsável pelo atendimento agenda com o cidadão um horário para vistas aos volumes físicos dos processos, caso também tenha sido solicitado.

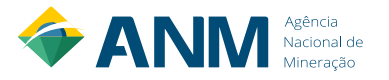

No dia do atendimento ao cidadão, deve-se obrigatoriamente exigir a apresentação de um documento original com foto, para comprovar que a pessoa que está tendo acesso ao processo é a mesma que foi autorizada.

#### <span id="page-10-0"></span>**4.5.1 – Responsável pelo atendimento separa fisicamente os documentos restritos**

Importante lembrar que, caso o cidadão não comprove em seu pedido que é o Titular ou um de seus Procuradores, ele só tem acesso fisicamente aos documentos que forem públicos, dentro dos processos solicitados.

Para isso, o servidor responsável pelo atendimento confere se o processo solicitado possui documentos restritos, de acordo com a [Resolução ANM nº 01/2019,](http://www.in.gov.br/web/guest/materia/-/asset_publisher/Kujrw0TZC2Mb/content/id/61355008/do1-2019-01-31-resolucao-n-1-de-25-de-janeiro-de-2019-61354832) e também se há algum outro pedido de sigilo por parte do titular. Caso existam outros pedidos de sigilo, e estes não tenham sido analisados pela autoridade competente da ANM, estes também serão tratados como sigilosos até uma decisão definitiva.

Uma vez localizados documentos restritos ou com pedidos de sigilo pendentes, o servidor deverá separar fisicamente estes documentos do processo solicitado, e dar vistas ao cidadão apenas dos demais documentos, que são públicos. Encerrado o atendimento, o servidor retorna os documentos restritos ao processo de origem, na mesma ordem cronológica em que estavam inseridos.

#### <span id="page-10-1"></span>**4.5.2 – Responsável pelo atendimento assina Certidão de Vistas no SEI**

Realizado o atendimento das vistas da parte física do processo, o servidor que realizou o atendimento anexa uma [Certidão de Vistas](#page-28-0) nos processos SEI. Essa Certidão deve ser anexada tanto no processo do pedido de vistas como em todos os processos em que foi dado vistas no atendimento presencial. Caso tenha sido separado os documentos restritos para o atendimento, as páginas separadas devem ser informadas nesta Certidão.

Essa Certidão possui alguns campos obrigatórios, seguindo as normativas da ANM. Esclarecemos que, como o servidor tem fé pública e já houve uma solicitação anterior do cidadão, não é necessário que o cidadão assine também a Certidão de Vistas.

#### <span id="page-10-2"></span>**4.6 – Responsável pelo atendimento remove o relacionamento entre os processos**

Tendo sido concedido o acesso integral do processo eletrônico e/ou as vistas (integral ou parcial) dos volumes físicos do processo, o servidor responsável pelo atendimento remove o relacionamento entre o processo com o pedido de vistas e os processos que foram solicitados, via SEI.

#### <span id="page-10-3"></span>**4.7 – Responsável pelo atendimento conclui o processo do pedido de vistas**

Finalizados todos os procedimentos anteriores, o servidor responsável pelo atendimento inclui u[m Despacho Padrão de arquivamento definitivo do processo do pedido de vistas.](#page-31-0) Assinado o Despacho, conclui o processo com o botão "Concluir Processo" do SEI.

Caso necessário, é possível visualizar este processo pesquisando por seu número completo, e as Unidades pelas quais ele tramitou poderão usar o botão "Reabrir Processo", para voltar a ter andamento ao mesmo. Toda a tramitação ficará registrada no Histórico de Andamento do Processo, incluindo sua conclusão e posterior reabertura, se necessário.

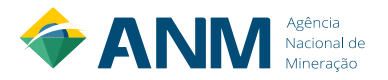

#### **5 – Como Utilizar a Pesquisa Pública do SEI/ANM**

<span id="page-11-0"></span>Segue abaixo passo-a-passo da Pesquisa Pública no SEI da ANM, para auxiliar na orientação ao cidadão:

a) Na página inicial da ANM, clique em SEI no canto direito do Menu Superior ou em Processo Eletrônico (SEI) no Menu "Assuntos", do lado esquerdo da tela:

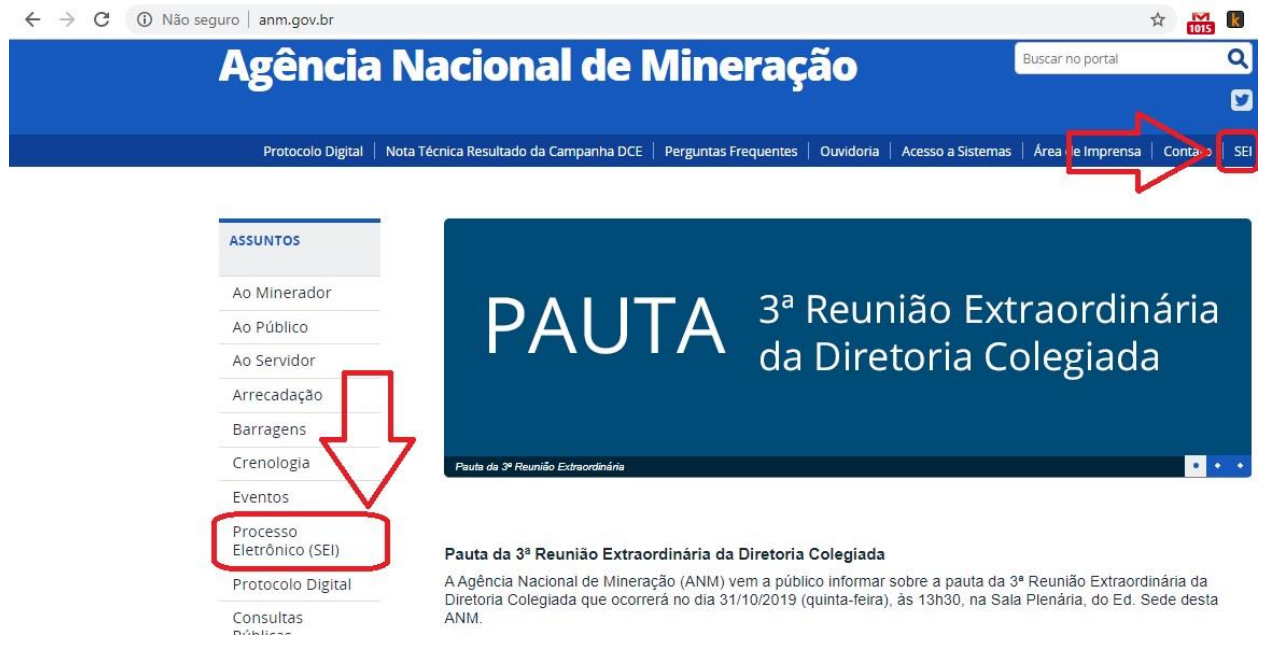

b) Em "Pesquisa Pública do SEI de Processos e Documentos", vá em "Clique aqui para consultar processos e documentos":

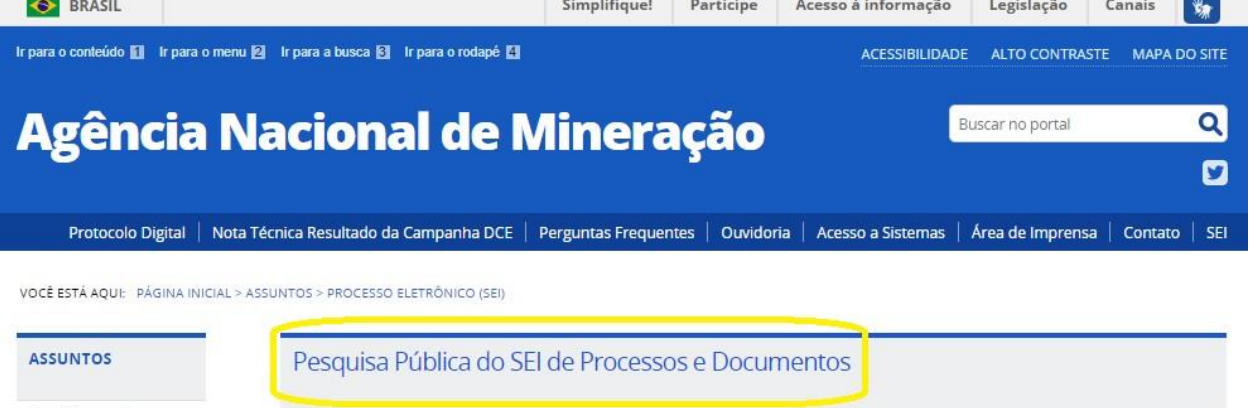

Ao Minerador

Ao Público

Ao Servidor Arrecadação

Barragens Crenologia

Fventos Processo

Eletrônico (SEI)

Protocolo Digital

Pesquisa On-line de Processos por meio do SEI, aos documentos e ao histórico de movimentação (tramitação).Os processos eletrônicos podem ser pesquisados e seu teor consultados diretamente, o que possibilita a visualização dos andamentos e quando públicos, acesso à íntegra dos documentos.

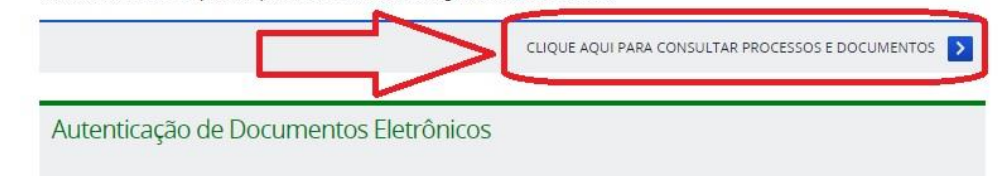

A autenticidade de documentos gerados no SEI pode ser checada na Internet, por meio do código verificador e do código CRC, informados na tarja de assinatura eletrônica do documento, disponíveis aqui para identificação dos usuários signatários.

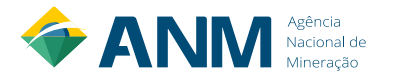

c) Em "Pesquisa Pública", digite o número completo do processo (17 dígitos), obtido através do Cadastro Mineiro, copie o código de letras e números no canto direito e clique em "Pesquisar":

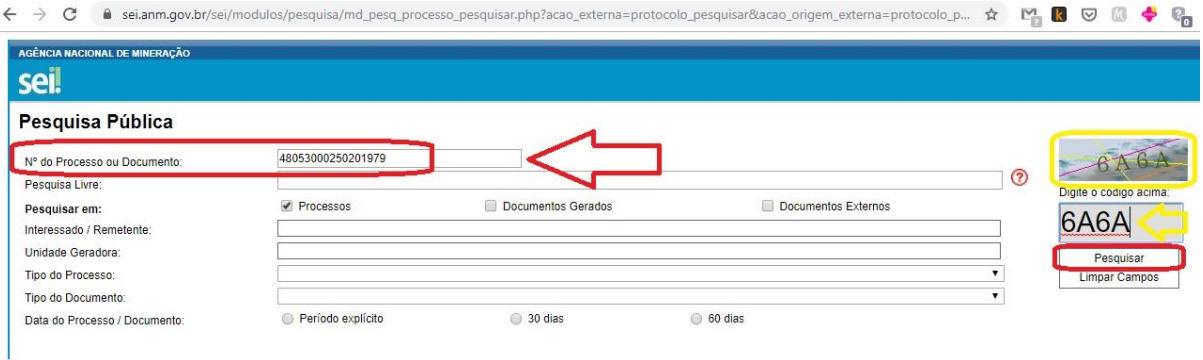

d) A tela "Pesquisa Pública" mostrará os resultados da pesquisa. Se o número do processo foi digitado corretamente, apenas um resultado será exibido. Para acessar o processo, clique nos números do processo na parte de baixo, ou no ícone da árvore:

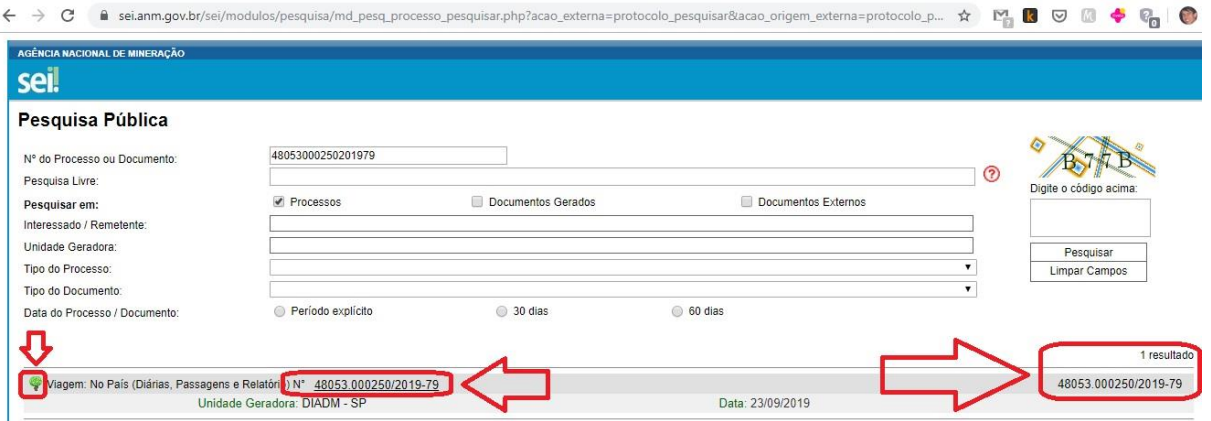

e) Na próxima tela, "Pesquisa Processual", o usuário terá acesso às informações públicas do processo, como a Lista de Protocolos em ordem crescente e a Lista de Andamentos, em ordem decrescente. O ícone da "chave" representa os documentos restritos. Também há a opção de Gerar um PDF do Processo. Ao clicar em qualquer um dos documentos (código de 7 dígitos) que forem públicos, o usuário conseguirá visualizá-los:

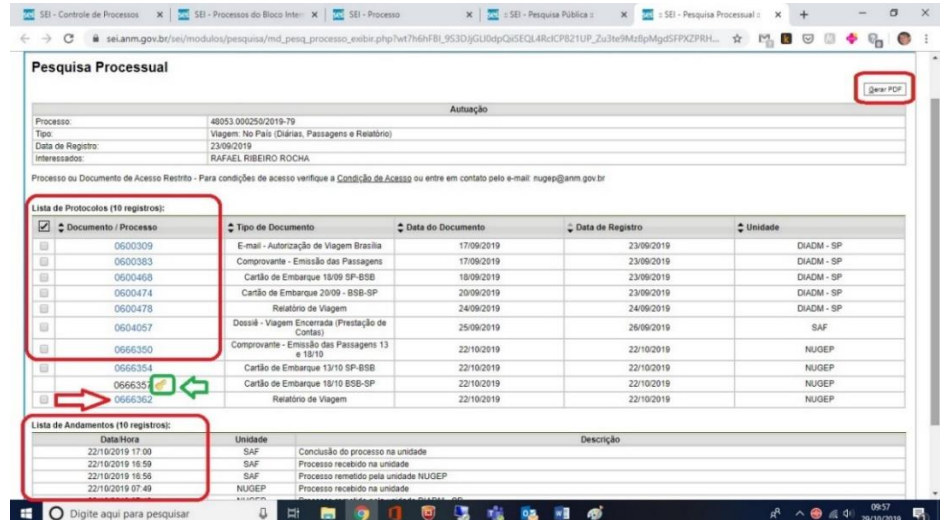

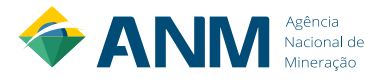

#### **6 – Vista integral aos processos da ANM iniciados no Protocolo Digital**

<span id="page-13-0"></span>Para os processos que foram abertos na ANM a partir do funcionamento do Protocolo Digital, em 30/09/2019, ou seja, já foram iniciados eletronicamente, não é necessária a solicitação de vistas por parte do Titular.

Neste caso, no momento em que o processo foi aberto, o interessado já recebeu um link de acesso integral ao mesmo. Este link pode ser acessado dessa forma, via Protocolo Digital:

a) Em Protocolo, escolha "Consultar":

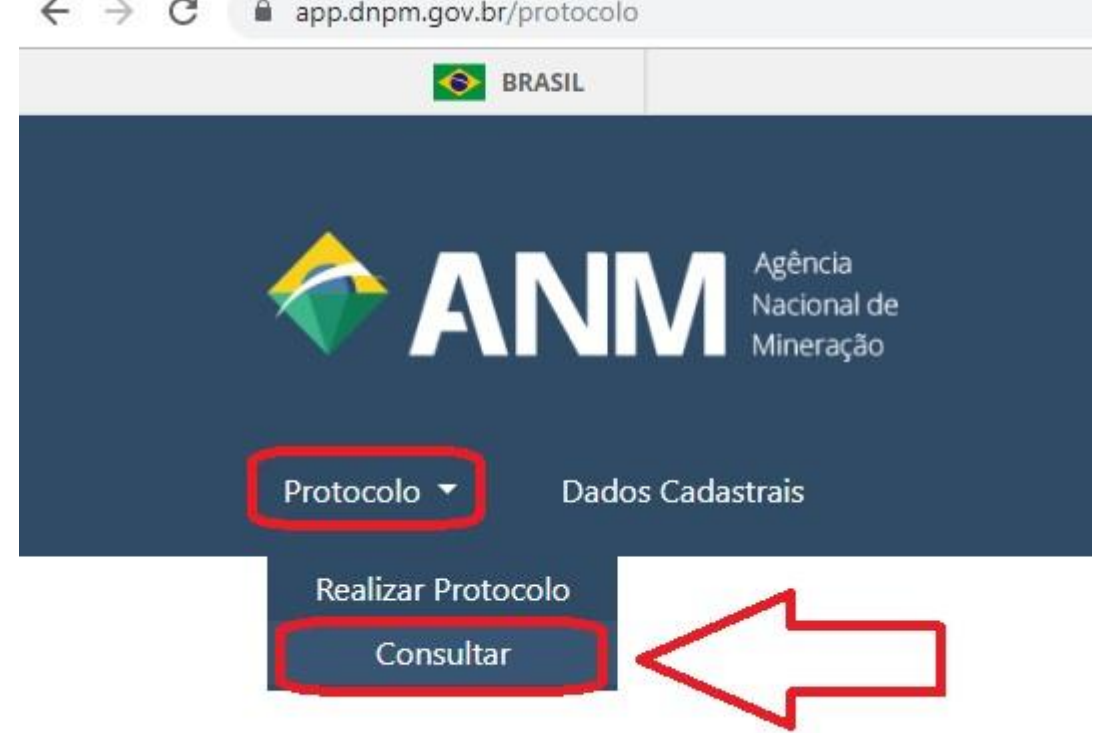

b) Na próxima tela aberta, clique no ícone abaixo do SEI:

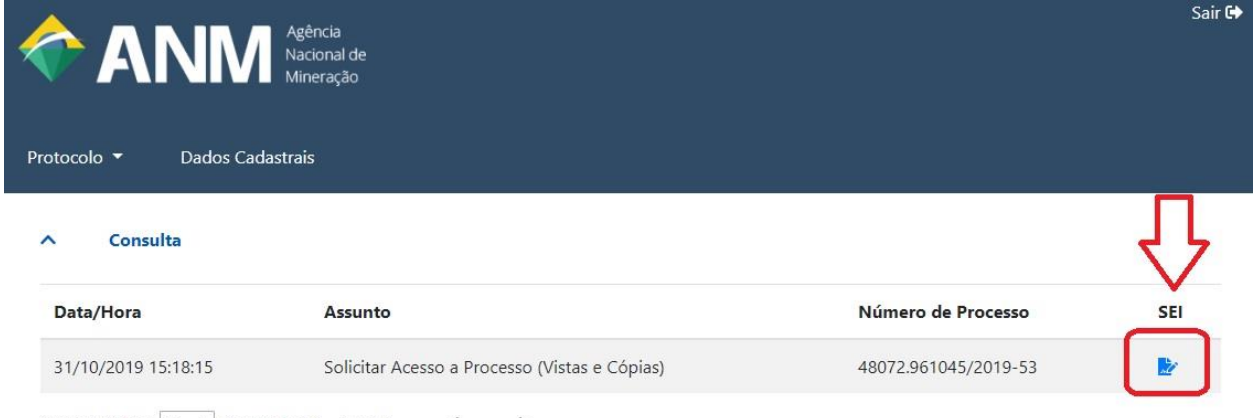

Mostrar linhas:  $\boxed{5 \quad \text{•} \quad}$  Resultados: **1 – 1** de **1**  $\qquad \qquad \diamond$ 

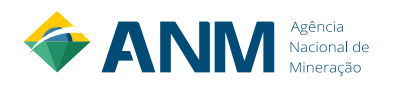

c) Será aberta a tela de Acesso Externo com Acompanhamento Integral do Processo, onde o usuário terá acesso mesmo aos documentos restritos:

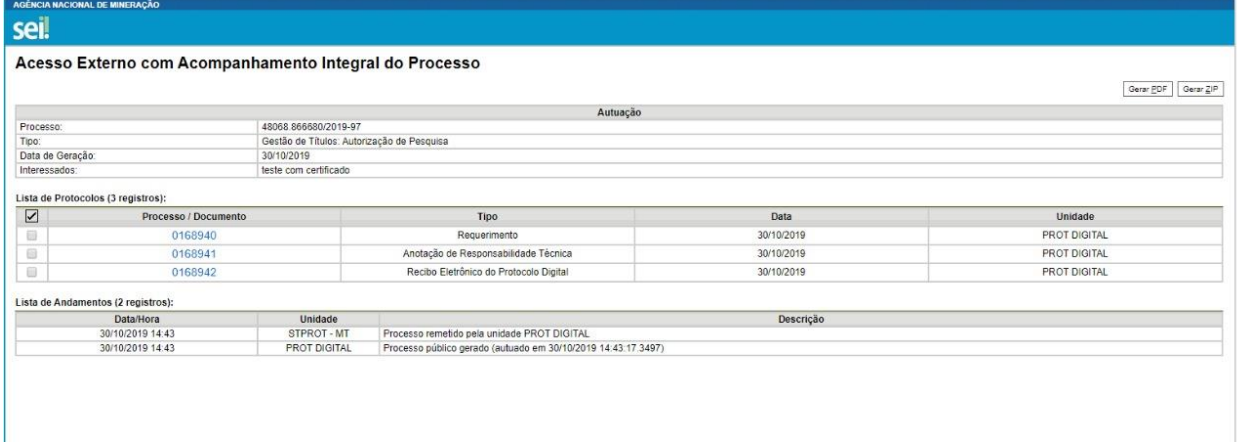

d) Veja a diferença entre as telas de Acesso Externo com Acompanhamento Integral e Pesquisa Pública do SEI, tendo acesso ou não aos documentos restritos:

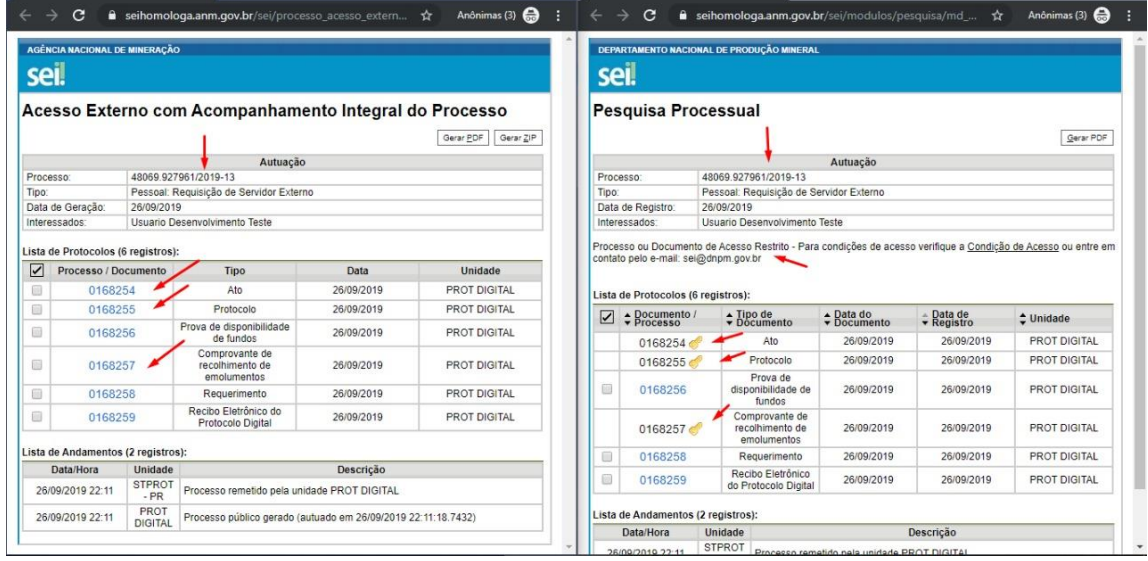

Importante! Não recomendamos a divulgação do link de acesso integral para nenhuma outra pessoa, para sua própria segurança, pois ele dará acesso integral ao processo independentemente de quem estiver acessando. Para exibir seu processo para outras pessoas, a forma mais segura é acessar o processo através desse link e gerar um arquivo PDF, pois assim você terá um "retrato completo" do processo no momento, e não um link contínuo em que qualquer pessoa poderá ter acesso ao seu processo. É de inteira responsabilidade do titular do processo a divulgação e possíveis consequências do uso das informações obtidas através desse link de acesso integral ao processo.

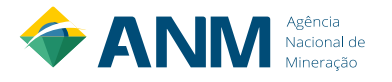

#### **7 – Acessar processos via Sistema de Dados Minerários (SDM)**

<span id="page-15-0"></span>O Sistema de Dados Minerários (SDM) foi uma ferramenta construída para o titular ou seu representante formal ter acesso integral aos arquivos eletrônicos de seus processos na ANM. Para estes casos, não é necessária a solicitação de vistas.

Importante esclarecer que, devido à diferença entre as bases de dados da ANM, os processos administrativos mais antigos (iniciados em 900) não são acessíveis via SDM. Porém, para a maioria dos processos minerários (iniciados em 800) o acesso está disponibilizado na ferramenta.

Para maiores informações e orientações sobre como usar o SDM, favor consultar a seção específica no site da ANM: [https://www.gov.br/anm/pt-br/acesso-a-informacao/processo](https://www.gov.br/anm/pt-br/acesso-a-informacao/processo-eletronico-sei/dados-minerarios)[eletronico-sei/dados-minerarios.](https://www.gov.br/anm/pt-br/acesso-a-informacao/processo-eletronico-sei/dados-minerarios)

*OBS:* Clicar em "acesso ao sistema" na tela inicial, para ter acesso à versão logada, que permite acessar os documentos restritos do processo de sua titularidade.

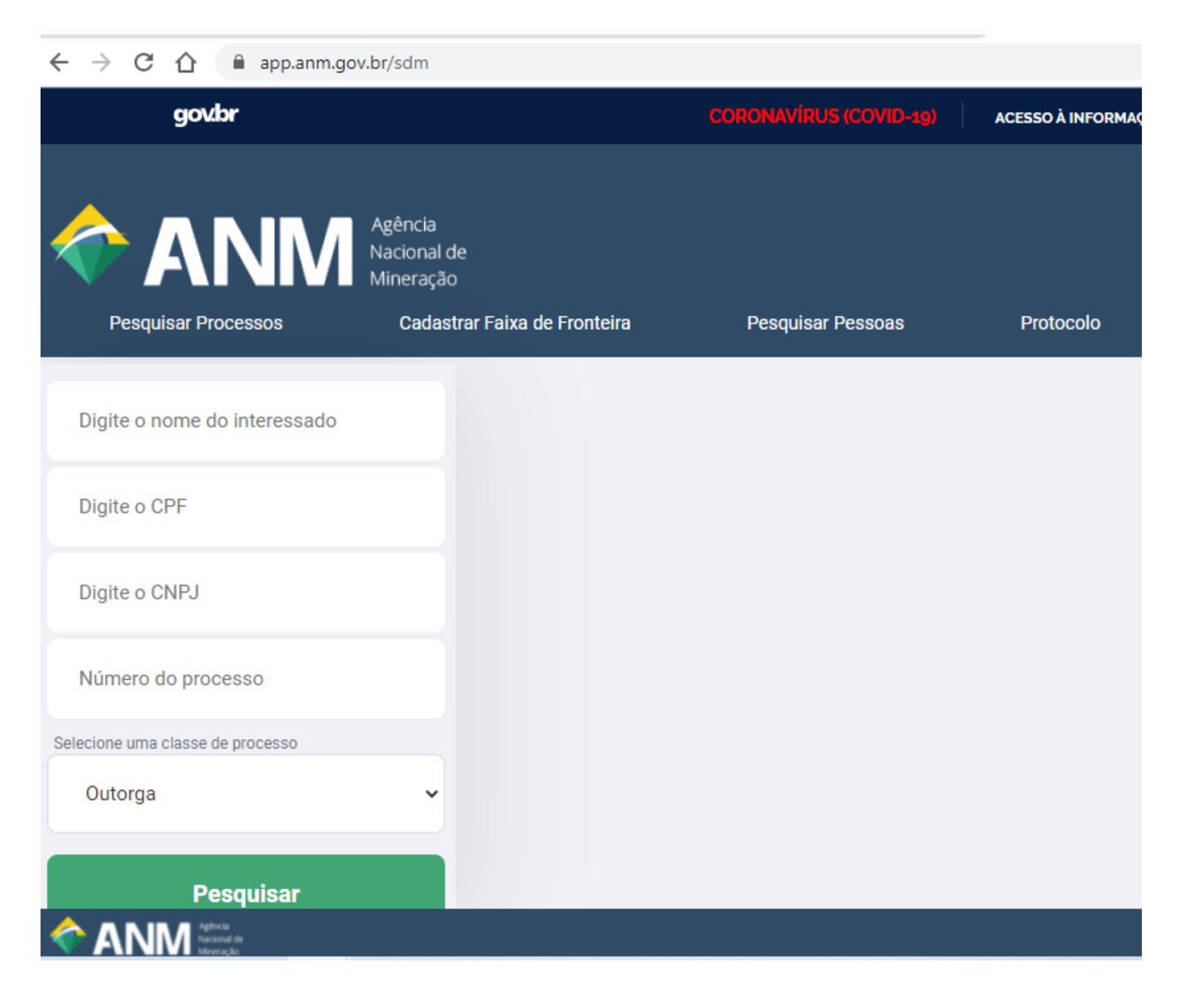

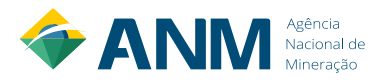

#### **8 – Como descobrir o número completo do processo (17 dígitos)**

<span id="page-16-0"></span>Para solicitar vistas ao processo, o cidadão deve informar o número completo de seu processo, com 17 dígitos. Para descobrir qual é esse número, ele pode consultar o Cadastro Mineiro, através dos seguintes passos:

a) Na página inicial da ANM, vá em "Ao Minerador", no Menu de Assuntos na esquerda:

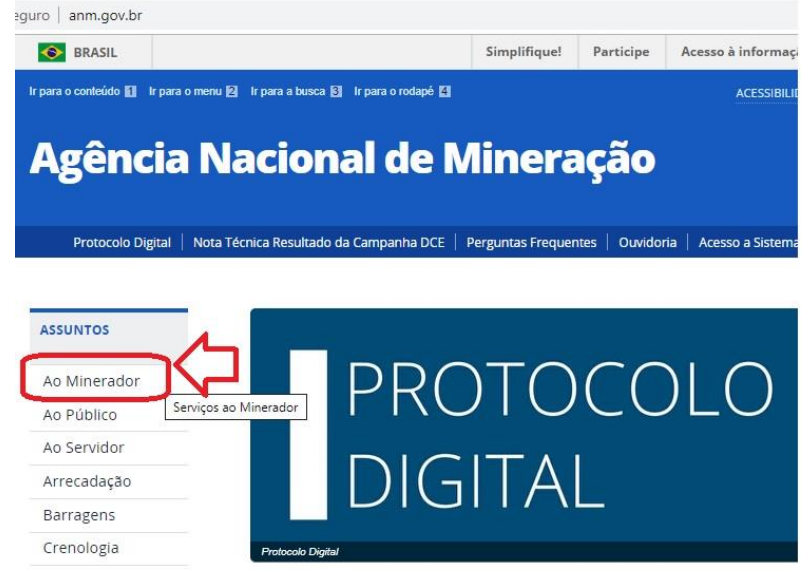

b) Escolha o botão "Cadastro Mineiro":

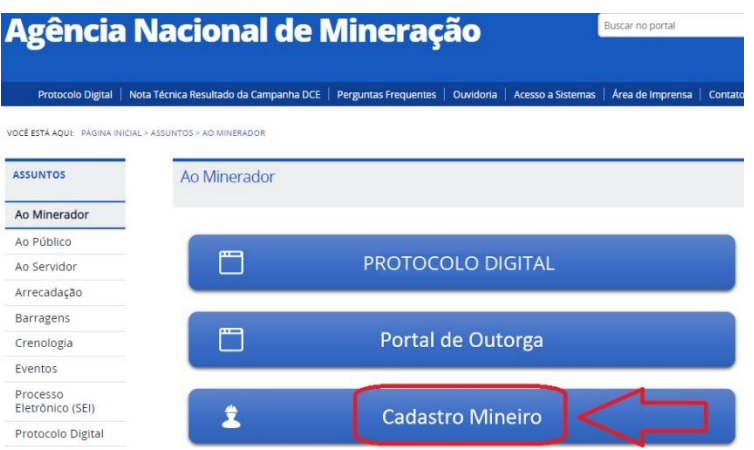

c) Escolha a opção "Acessar o Sistema de Cadastro Mineiro":

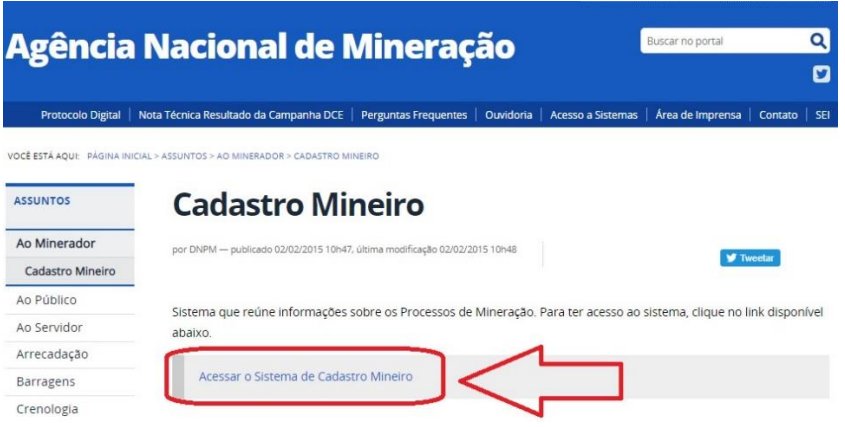

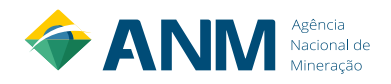

d) Na aba "Consulta", escolha a opção "Consultar processo":

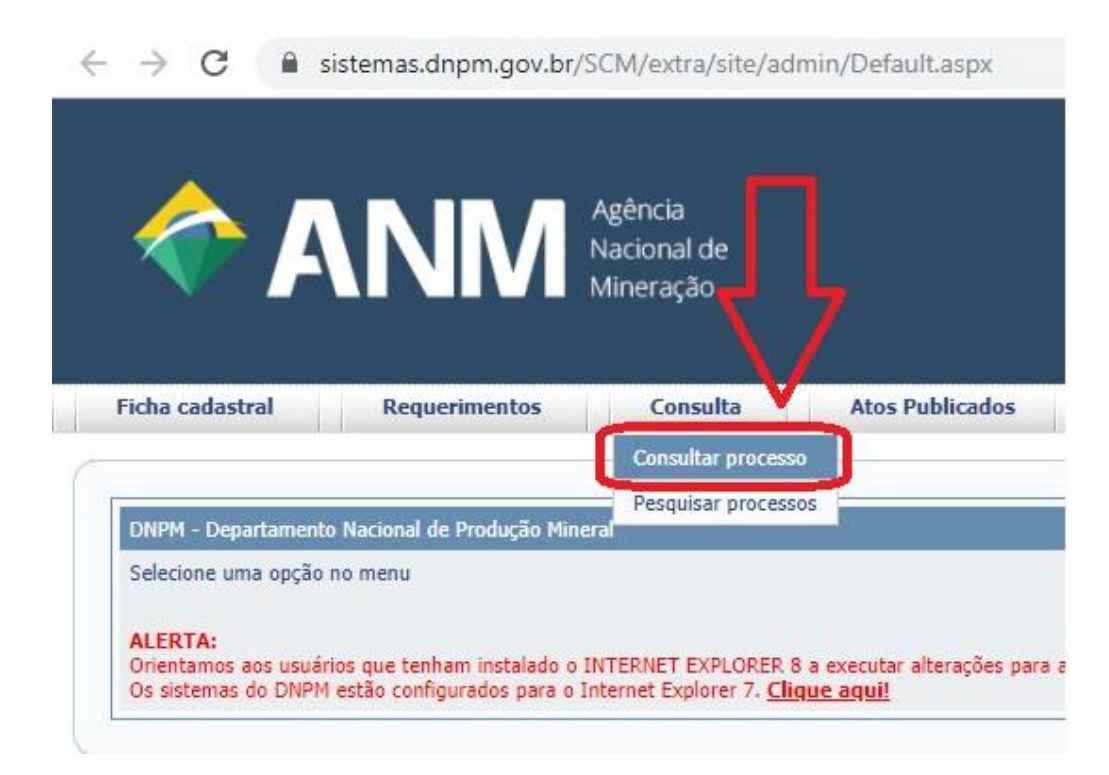

e) Digite o seu número de processo com 6 dígitos, informe o código alfanumérico e clique em "Consultar":

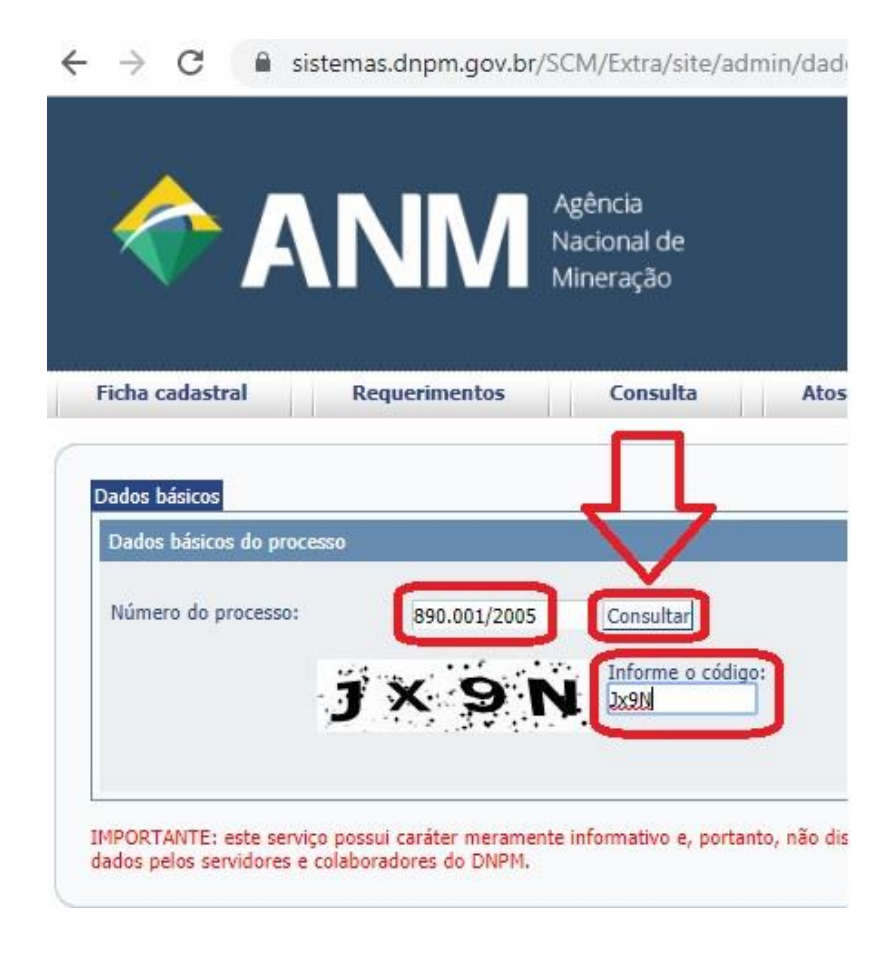

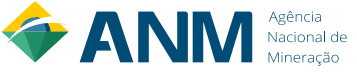

f) Pronto! O número completo do processo, com 17 dígitos, aparecerá logo abaixo:

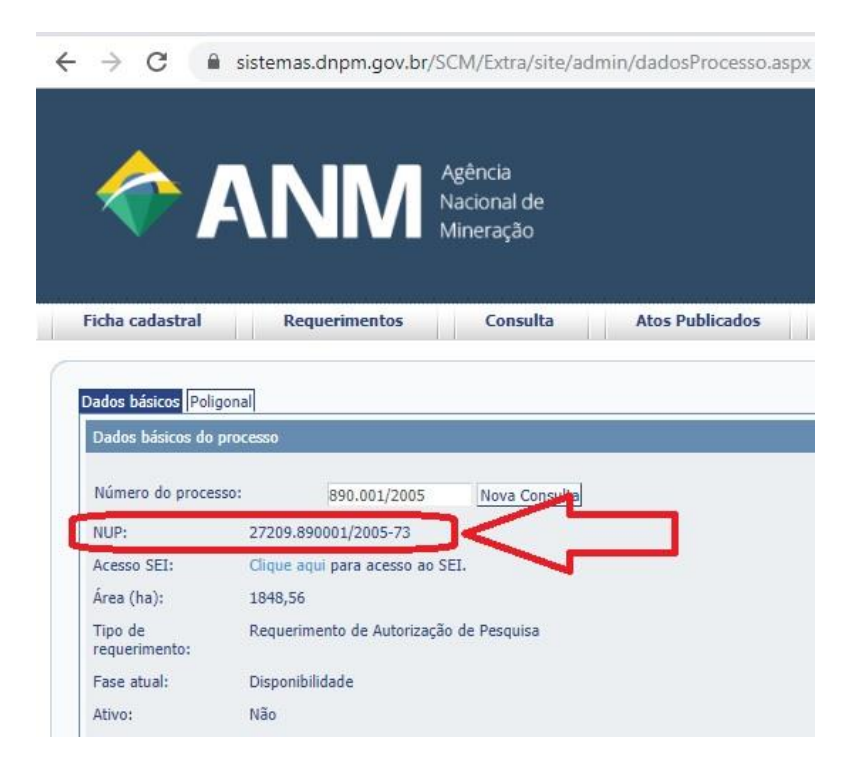

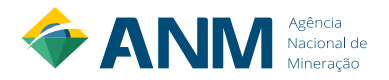

#### **9 – Como relacionar processos via SEI**

- <span id="page-19-0"></span>a) Abra o processo SEI do pedido de vistas, e clique no ícone "Relacionamentos do Processo":
- ← → C · sei.anm.gov.br/sei/controlador.php?acao=procedimento\_trabalhar&acao\_origem=procedimento\_controlar&acao\_retorno=procedimento\_

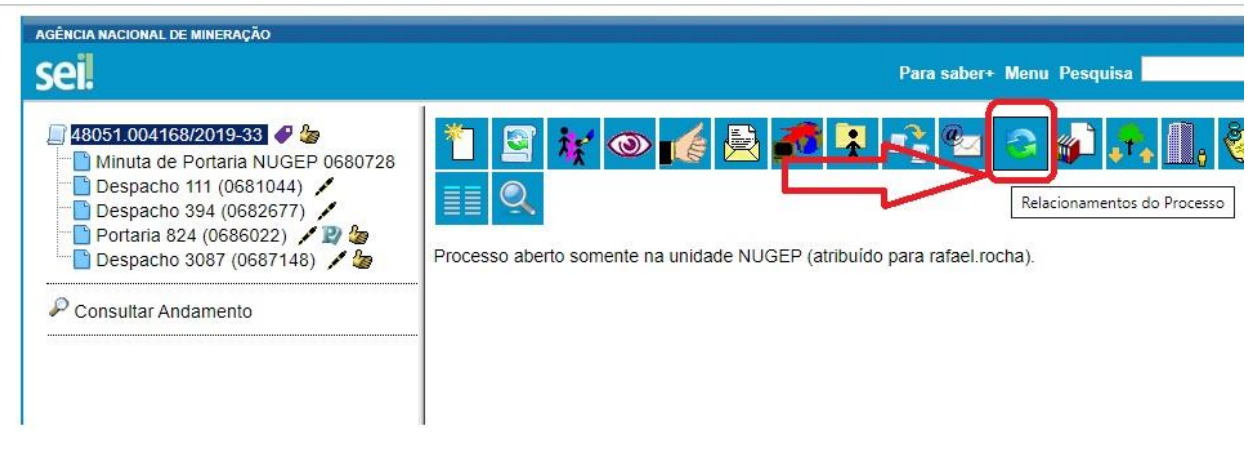

b) Digite o número completo do processo que será relacionado em "Processo Destino" e clique no botão "Pesquisar":

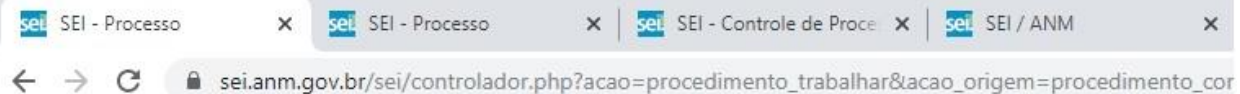

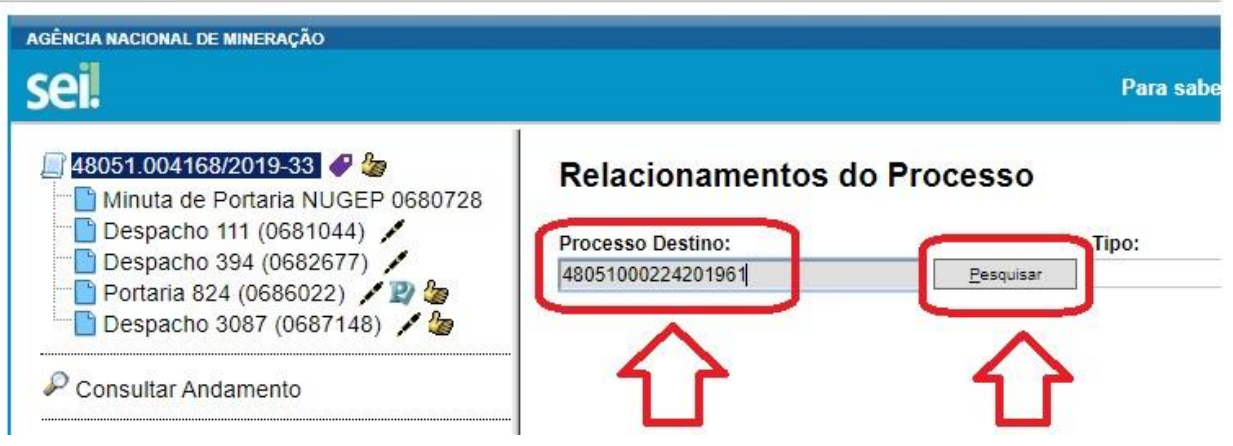

c) Clique em "Adicionar" (é possível repetir essa mesma operação para quantos processos forem necessários relacionar):

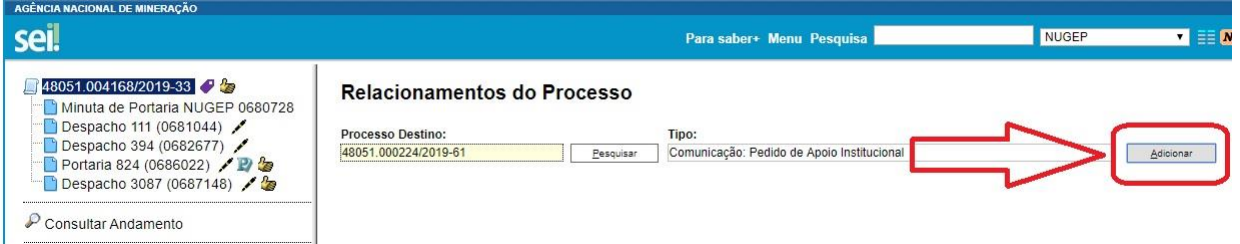

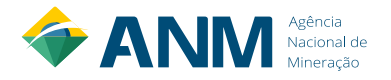

d) Os Processos relacionados aparecerão imediatamente abaixo de "Consultar Andamento", e serão acessíveis clicando no número do processo:

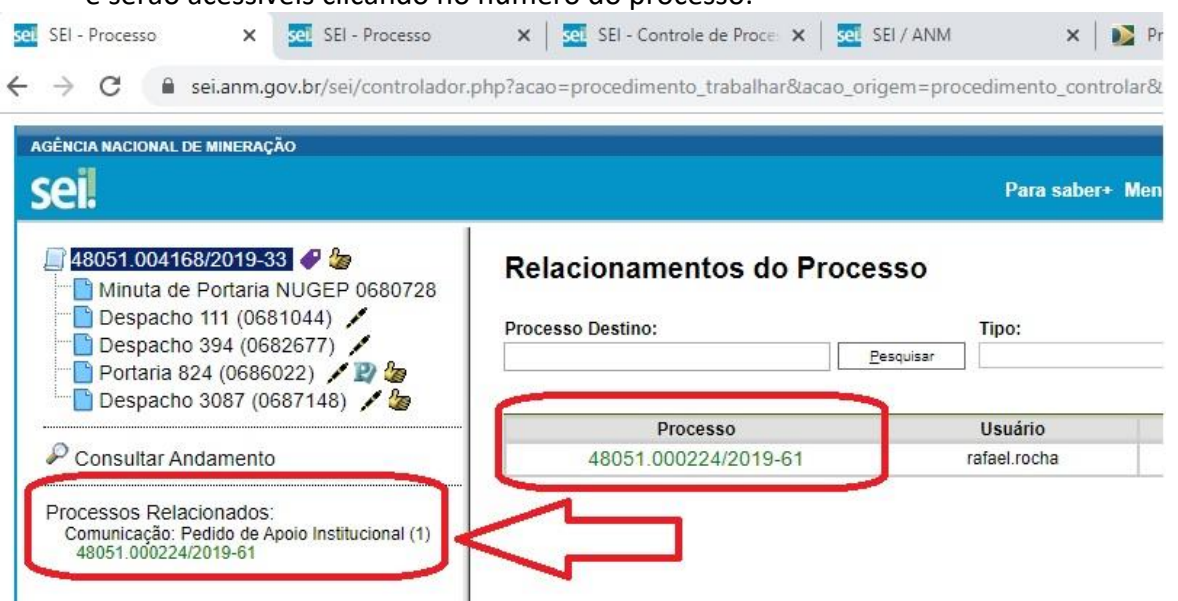

e) Os processos serão relacionados nos dois processos associados, sendo acessíveis tanto através de um como pelo outro:

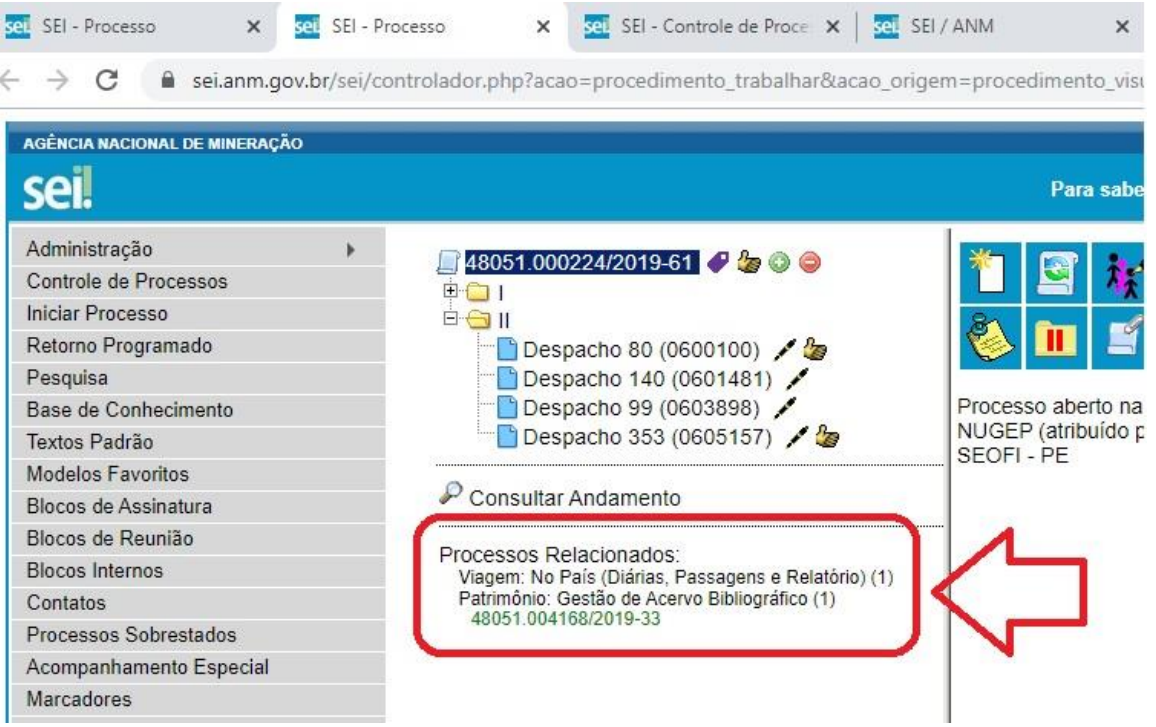

f) Para remover o relacionamento, volte à tela "Relacionamento de Processos" e clique no ícone embaixo de Ações: "Remover Relacionamento":

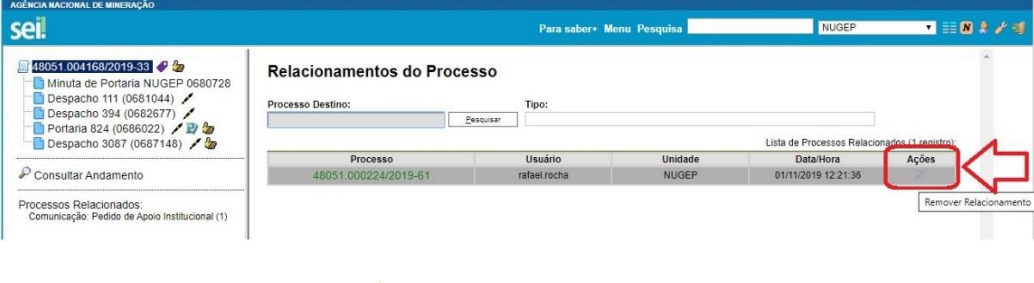

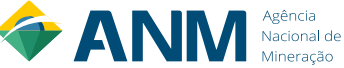

#### **10 – Como Disponibilizar o Acesso Externo via SEI**

<span id="page-21-0"></span>Veja a seguir o passo-a-passo para o servidor responsável pelo atendimento dentro da Unidade Regional da ANM, após o Despacho de aprovação no processo em que foi solicitado vistas, realize a disponibilização do link de acesso externo para acompanhamento integral do processo, via SEI:

a) Entre no processo SEI ao qual será liberado o acesso externo, e clique no botão "Gerenciar Disponibilização de Acesso Externo":

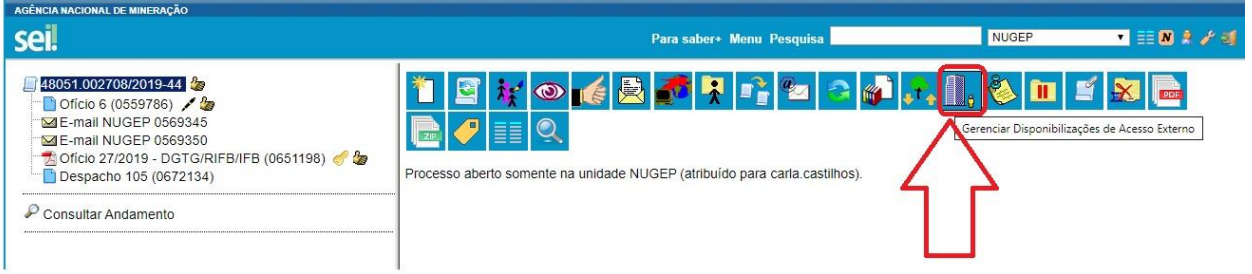

b) Na tela "Gerenciar Disponibilizações de Acesso Externo", preencha os dados conforme solicitado no pedido, no "Motivo" informe o número do processo do pedido de vistas, escolha "Acompanhamento integral do processo", em Validade (dias), caso não esteja explícito um prazo limite na Procuração, escolha como padrão 10.000 (dez mil) dias, digite sua senha do SEI e clique em "Disponibilizar";

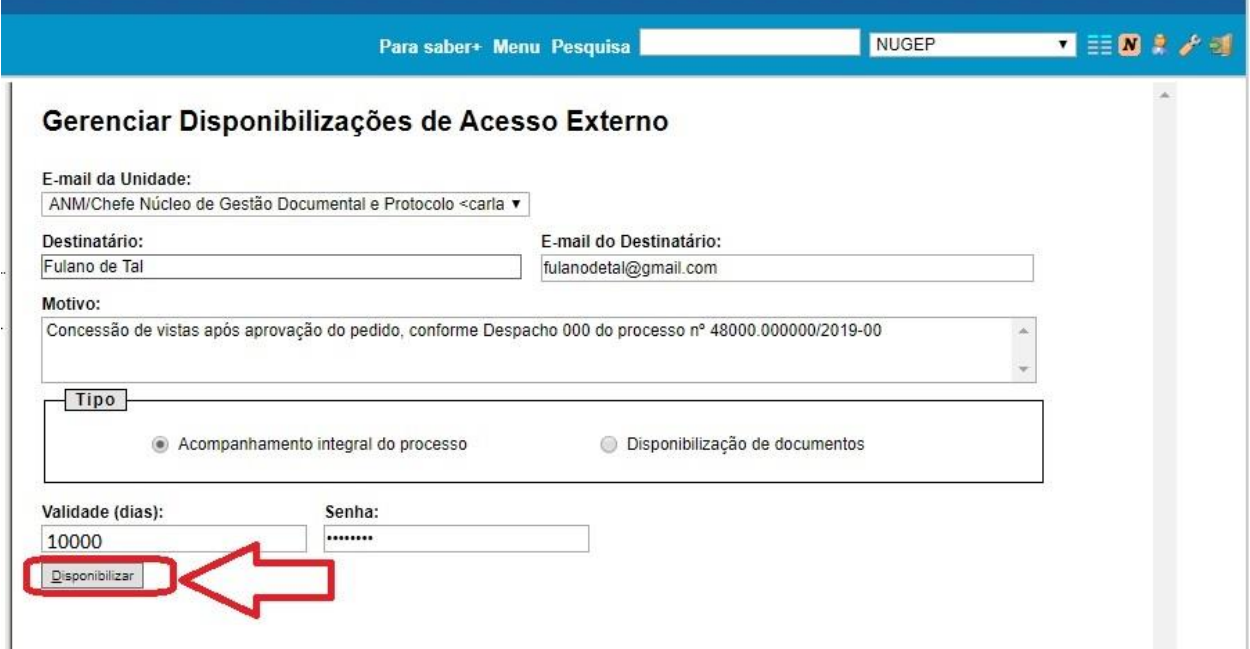

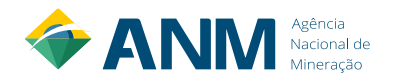

c) O link de acesso externo será enviado para o e-mail informado e o registro de acesso externo ficará registrado abaixo, na Lista de Disponibilizações de Acesso Externo, motivo pelo qual não é necessário a inclusão de uma Certidão de Vistas para os processos eletrônicos:

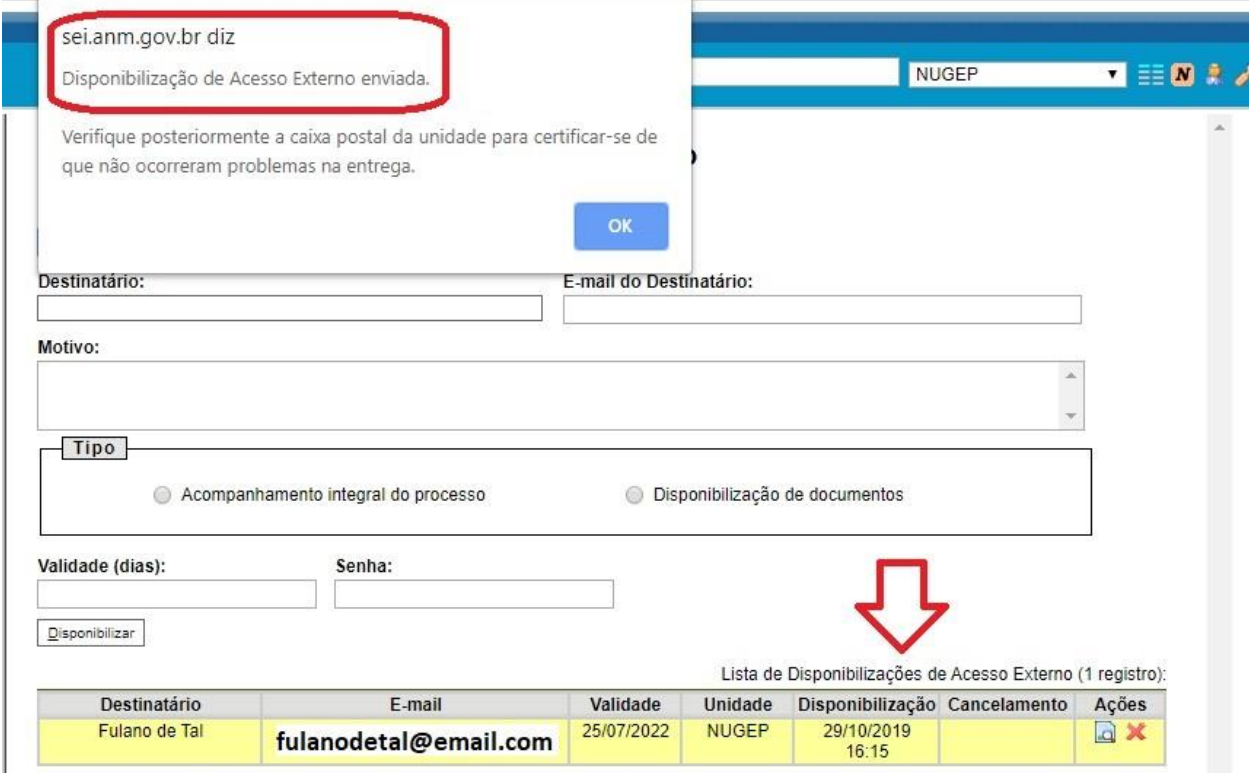

d) O usuário receberá em seu e-mail o link com o acesso externo integral do processo eletrônico, com a informação da data de validade desse acesso:

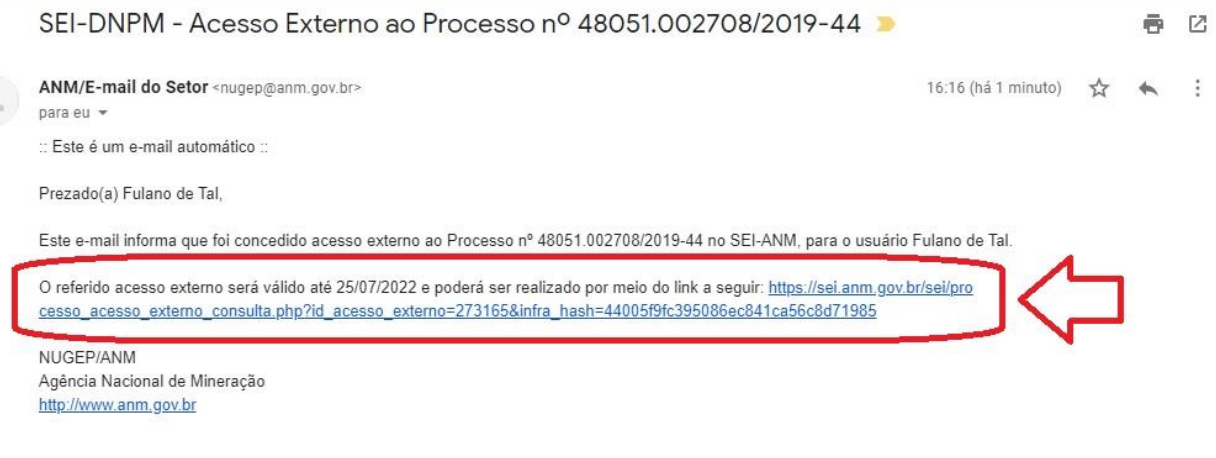

ATENÇÃO: As informações contidas neste e-mail, incluindo seus anexos, podem ser restritas apenas à pessoa ou entidade para a qual foi endereçada. Se você não é o destinatário ou a pessoa responsável por encaminhar esta mensagem ao destinatário, você está, por meio desta, notificado que não deverá rever, retransmitir, imprimir, copiar, usar ou distribuir esta mensagem ou quaisquer anexos. Caso você tenha recebido esta mensagem por engano, por favor, contate o remetente imediatamente e em seguida apague esta mensagem.

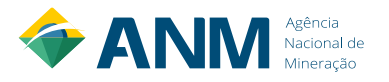

e) Ao clicar no link, ele irá para a tela de "Acesso Externo com Acompanhamento Integral do Processo", na qual terá acesso a todos os documentos, inclusive os que forem restritos. Ele também poderá gerar um arquivo PDF ou ZIP do processo.

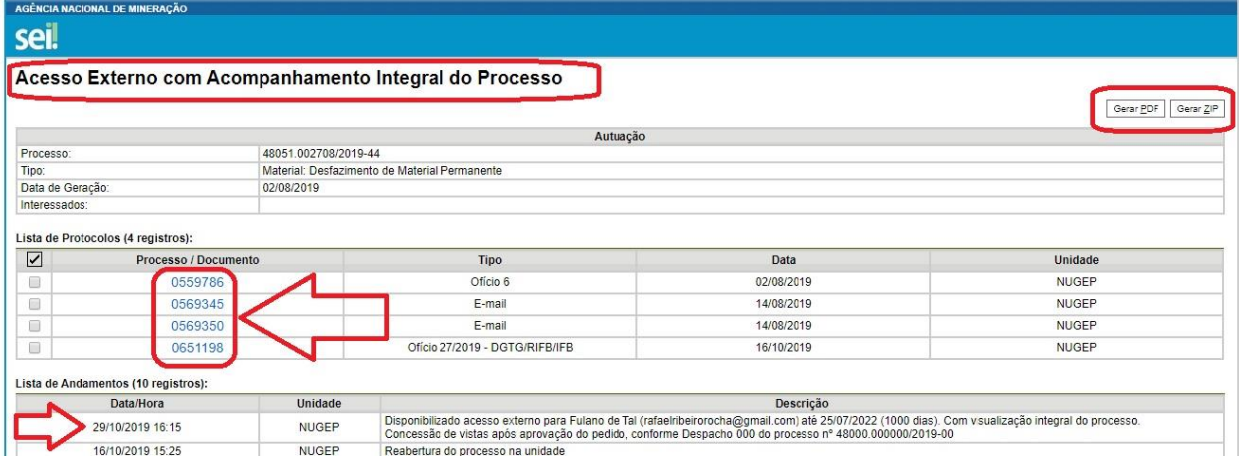

f) Para cancelar o acesso externo a um processo, volte à tela de "Gerenciar Disponibilizações de Acesso Externo" e na parte de baixo, clique no x vermelho, em "Cancelar Disponibilização de Acesso Externo"

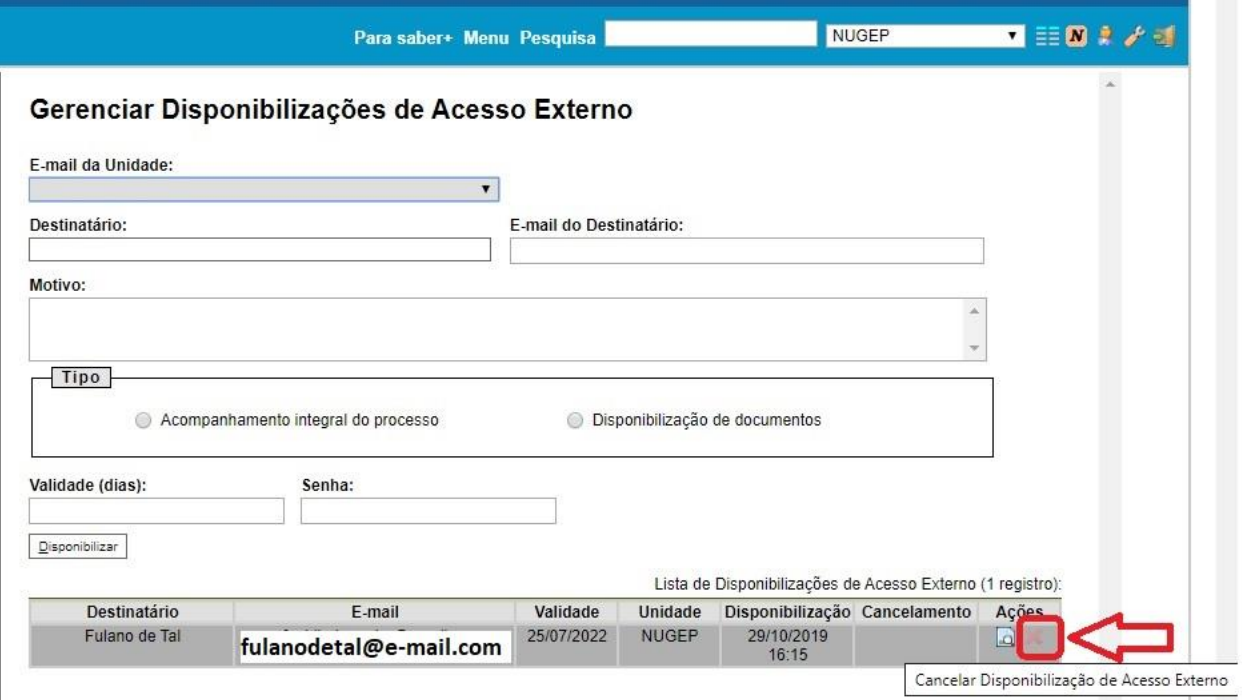

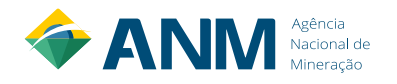

g) Na próxima tela, descreva o motivo do cancelamento (ex: a pedido do Titular do processo), coloque as informações que julgar necessárias e clique em "Salvar" (OBS: o acesso é cancelado automaticamente após o fim do prazo informado):

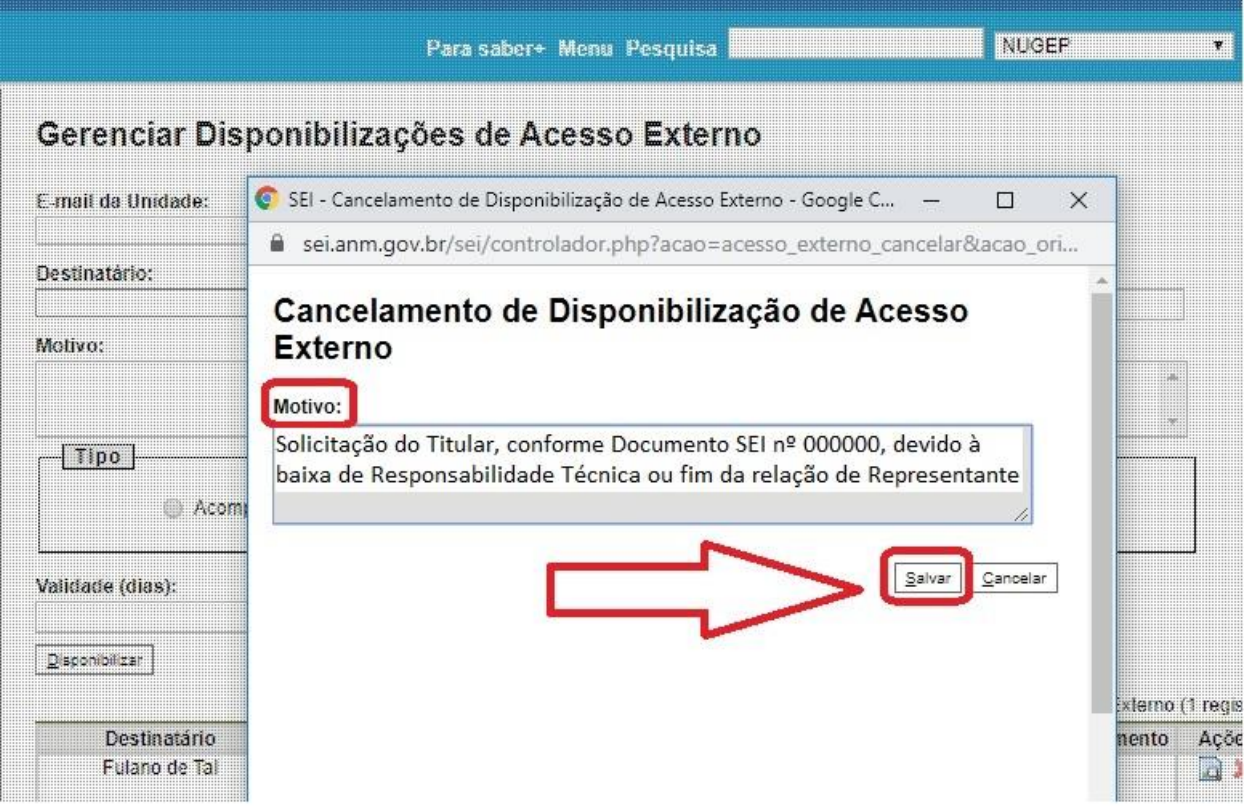

h) Pronto! Ao consultar o Histórico do Processo, a qualquer momento, tanto as informações de disponibilização externa como de cancelamento ficarão registradas, trazendo transparência e segurança a todas as partes envolvidas.

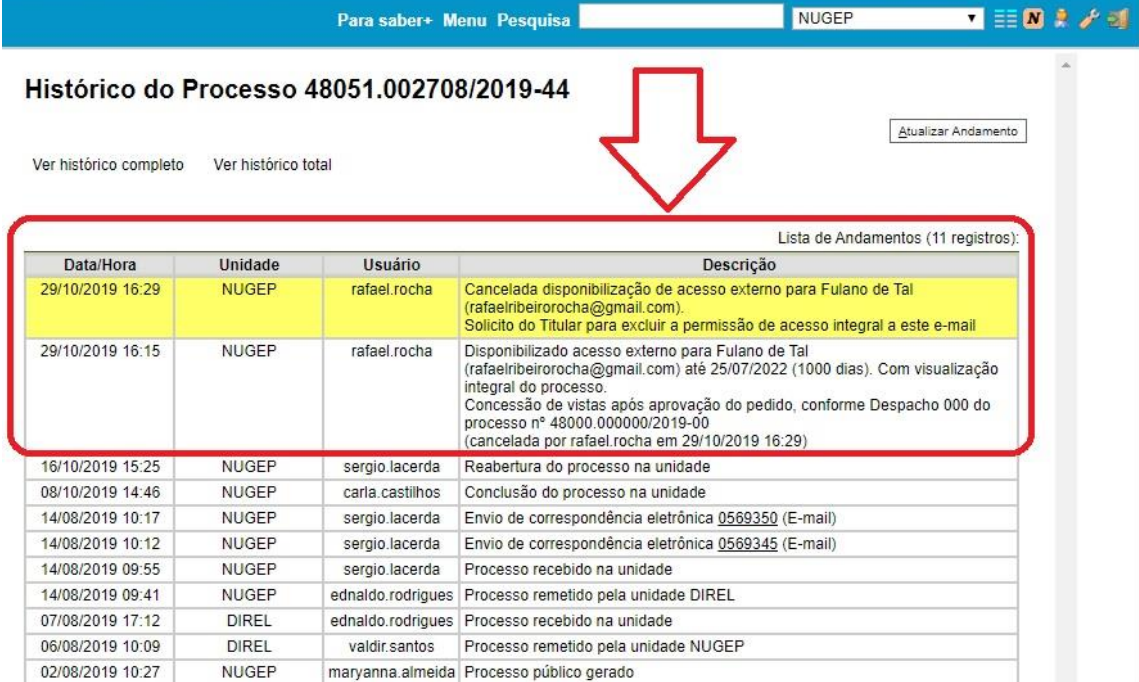

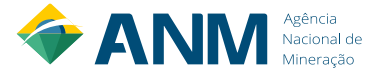

#### **11 - Boas práticas no atendimento ao público**

<span id="page-25-0"></span>No atendimento ao público, a ANM assume os seguintes compromissos:

- a) Primar pela excelência nos processos de trabalho;
- b) Facilitar o acesso aos serviços prestados pela ANM;
- c) Atender com cortesia e respeito todos os cidadãos;
- d) Agir com transparência, dentro da legalidade e da ética;
- e) Ser eficaz, com foco no resultado e nas necessidades dos cidadãos; e
- f) Aperfeiçoar continuamente os serviços.

**OBS:** Para fins de transparência, uma cópia atualizada deste Manual deve estar sempre disponível para consulta na Sala do Cidadão de cada Unidade Regional da ANM.

#### **12 – Dúvidas comuns**

#### <span id="page-25-1"></span>**a) Como o Cidadão deve solicitar vistas aos processos da ANM?**

Através do serviço "Solicita Acesso a Processo (Vistas e Cópias)" do Protocolo Digital da ANM, acessado pelo site:<http://www.anm.gov.br/novo-protocolo/inicio-protocolo> e observando os procedimentos previstos no Manual de Vistas de Processos da ANM, em sua versão atualizada.

#### **b) Qual o endereço para a Pesquisa Pública do SEI ANM?**

Através do site da ANM, pode-se consultar todos os documentos públicos do SEI: [https://sei.anm.gov.br/sei/modulos/pesquisa/md\\_pesq\\_processo\\_pesquisar.php?acao\\_extern](https://sei.anm.gov.br/sei/modulos/pesquisa/md_pesq_processo_pesquisar.php?acao_externa=protocolo_pesquisar&acao_origem_externa=protocolo_pesquisar&id_orgao_acesso_externo=0) [a=protocolo\\_pesquisar&acao\\_origem\\_externa=protocolo\\_pesquisar&id\\_orgao\\_acesso\\_externo](https://sei.anm.gov.br/sei/modulos/pesquisa/md_pesq_processo_pesquisar.php?acao_externa=protocolo_pesquisar&acao_origem_externa=protocolo_pesquisar&id_orgao_acesso_externo=0)  $=0.$ 

#### **c) Qual o prazo para a ANM dar uma resposta ao pedido do Cidadão?**

A ANM deve seguir o prazo da Lei de Acesso à Informação: 20 dias contados a partir do Protocolo, prorrogáveis por mais 10 dias, sob justificativa. Caso a documentação esteja incompleta, o prazo só conta a partir de sua complementação.

#### **d) O documento "[Requerimento de Vistas](#page-27-0)" deve ser público ou restrito?**

Como este documento possui informações pessoais do Cidadão necessárias para o agendamento de vistas (como o seu telefone), ele deve ser classificado como "restrito", com base na hipótese legal "Informação Pessoal".

#### **e) A Procuração apresentada deve ter firma reconhecida?**

Sim. Para segurança de ambas as partes e como ela não está sendo assinada na frente de um servidor público, a Procuração apresentada via Protocolo Digital deve ter firma reconhecida do Titular. O Cidadão pode optar também pela assinatura eletrônica com autenticidade, caso possua certificado digital.

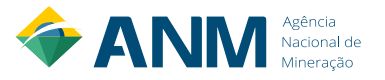

# **f) Sou o Titular do processo, por que não consigo ver os documentos restritos?**

Porque como os processos que já existiam fisicamente foram criados pelo sistema, não é possível ao Protocolo Digital reconhecer que aquele usuário é o Titular do processo, motivo pelo qual é necessário a abertura de um processo de vistas, ao contrário de processos já abertos eletronicamente via Protocolo Digital.

# **g) Posso retirar o processo físico da ANM para tirar cópias?**

Isso vai depender da estrutura e disponibilidade de cada Unidade Regional da ANM.

# **h) Preciso apresentar um documento original no dia do atendimento?**

Sim. Para segurança de ambas as partes, as vistas ao processo físico da ANM só serão concedidas com a apresentação de um documento original com foto no dia do atendimento.

# **i) Preciso me cadastrar como Usuário Externo do SEI para ter acesso ao processo eletrônico?**

Não. O acesso integral ou a pesquisa pública do SEI não exigem cadastro prévio como Usuário Externo do SEI. Esta função é necessária apenas para usuários relacionados à área-meio.

# **j) Tive problemas no atendimento ou meu direito negado. A quem posso recorrer?**

Por favor, caso já tenha solicitado reconsideração dentro da Unidade Regional, entre em contato com o Serviço de Atendimento ao Usuário da ANM, através do e-mail[: atendimento@anm.gov.br](mailto:atendimento@anm.gov.br) ou à Ouvidoria: [ouvidoria@anm.gov.br.](mailto:ouvidoria@anm.gov.br)

**k) Li todo o Manual de Vistas, mas minha dúvida ainda não foi respondida. O que fazer?** Entre em contato com o Serviço de Atendimento ao Usuário da ANM: [atendimento@anm.gov.br.](mailto:atendimento@anm.gov.br) Para dúvidas internas de servidores da ANM, além do atendimento procure também a equipe do NUGEP: [nugep@anm.gov.br.](mailto:nugep@anm.gov.br)

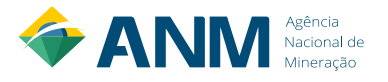

#### **ANEXO 1 - REQUERIMENTO DE VISTAS (modelo obrigatório)**

<span id="page-27-0"></span>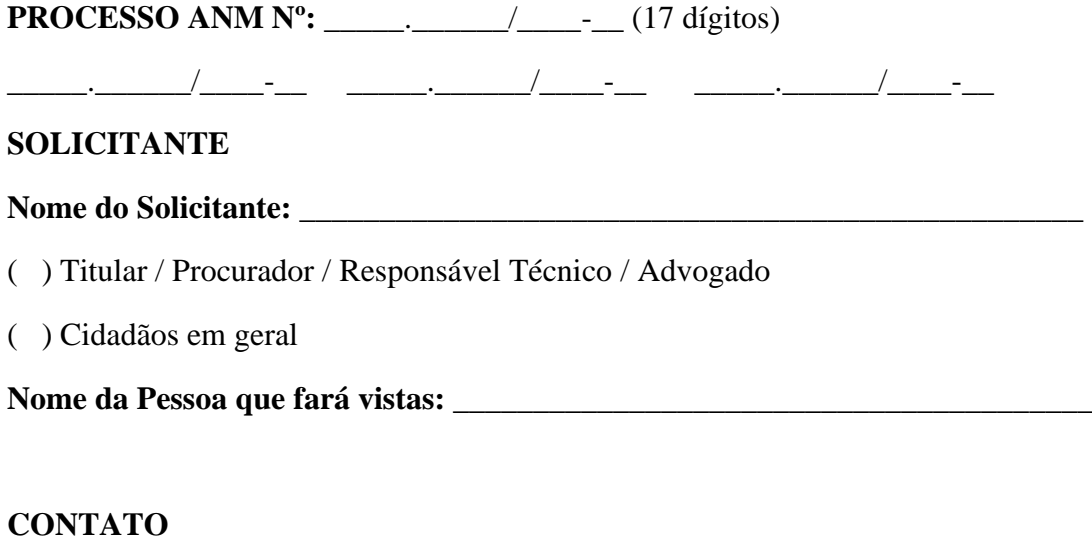

# E-mail de contato:

Telefone de contato: \_\_\_\_\_\_\_\_\_\_\_\_\_\_\_\_\_\_\_\_\_\_\_\_\_\_\_\_\_\_\_\_\_\_\_\_\_\_\_\_\_\_

**OBS:** Colocar dados de contato atuais, para o devido agendamento.

#### ( ) VISTAS ( ) VISTAS E CÓPIAS

( ) CÓPIA INTEGRAL ( ) CÓPIA PARCIAL: \_\_\_\_\_\_\_\_\_\_\_\_\_\_\_\_\_\_\_\_\_\_\_\_

( ) Acesso apenas aos volumes físicos do processo

( ) Acesso apenas aos documentos eletrônicos do processo (documentos restritos)

( ) Acesso tanto do volume físico como dos documentos eletrônicos do processo

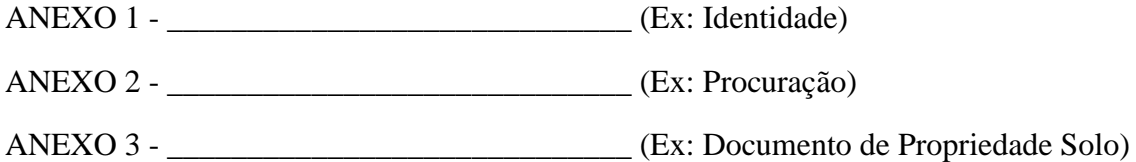

#### **(ASSINATURA DO SOLICITANTE)**

**\_\_\_\_\_\_\_\_\_\_\_\_\_\_\_\_\_\_\_\_\_\_\_\_\_\_\_\_\_\_\_**

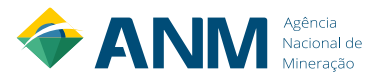

# **ANEXO 2 - CERTIDÃO DE VISTAS (modelo obrigatório)**

#### **Modelo: Documento SEI nº 0715686**

<span id="page-28-0"></span>Processo de Solicitação de Vistas e Cópias: SEI nº \_\_\_\_\_\_\_\_\_\_\_\_\_\_\_\_\_\_\_\_\_\_\_\_\_\_\_\_\_\_.

Eu, Fulano de Tal, Matrícula SIAPE nº \_\_\_\_\_\_\_\_\_\_, certifico que Ciclano de Tal, representante da Fulano Pedras LTDA (opcional) teve vista $(s)$  ao $(s)$  processo $(s)$  n<sup>o</sup>:

Informo que o mesmo realizou cópia(s) do(s) seguinte(s) processos(s) – *[Opcional]:*

\_\_\_\_\_\_\_\_\_\_\_\_\_\_\_\_\_\_\_\_\_\_\_\_\_\_\_\_\_\_\_\_\_\_\_\_\_\_\_\_\_\_\_\_\_\_\_\_\_\_\_\_\_\_\_\_\_\_\_\_\_\_\_\_\_\_\_\_\_\_.

\_\_\_\_\_\_\_\_\_\_\_\_\_\_\_\_\_\_\_\_\_\_\_\_\_\_\_\_\_\_\_\_\_\_\_\_\_\_\_\_\_\_\_\_\_\_\_\_\_\_\_\_\_\_\_\_\_\_\_\_\_\_\_\_\_\_\_\_\_\_.

Foi concedido acesso integral aos autos do processo, conforme documentos anexados no processo de solicitação de vistas.

# **[OU]**

Declaro que, de acordo com a Resolução ANM nº 01/2019, os seguintes documentos restritos ou com julgamento do pedido de restrição pendente foram separados dos autos:

\_\_\_\_\_\_\_\_\_\_\_\_\_\_\_\_\_\_\_\_\_\_\_\_\_\_\_\_\_\_\_\_\_\_\_\_\_\_\_\_\_\_\_\_\_\_\_\_\_\_\_\_\_\_\_\_\_\_\_\_\_\_\_\_\_\_\_\_\_\_

\_\_\_\_\_\_\_\_\_\_\_\_\_\_\_\_\_\_\_\_\_\_\_\_\_\_\_\_\_\_\_\_\_\_\_\_\_\_\_\_\_\_\_\_\_\_\_\_\_\_\_\_\_\_\_\_\_\_\_\_\_\_\_\_\_\_\_\_\_\_

\_\_\_\_\_\_\_\_\_\_\_\_\_\_\_\_\_\_\_\_\_\_\_\_\_\_\_\_\_\_\_\_\_\_\_\_\_\_\_\_\_\_\_\_\_\_\_\_\_\_\_\_\_\_\_\_\_\_\_\_\_\_\_\_\_\_\_\_\_\_

\_\_\_\_\_\_\_\_\_\_\_\_\_\_\_\_\_\_\_\_\_\_\_\_\_\_\_\_\_\_\_\_\_\_\_\_\_\_\_\_\_\_\_\_\_\_\_\_\_\_\_\_\_\_\_\_\_\_\_\_\_\_\_\_\_\_\_\_\_\_

*OBS: Esta Certidão deve ser anexada tanto no processo em que foram realizadas as vistas como no processo administrativo de solicitação de vistas.*

# **ASSINATURA SEI**

\_\_\_\_\_\_\_\_\_\_\_\_\_\_\_\_\_\_\_\_\_\_\_\_\_\_\_\_\_\_\_\_\_\_\_\_\_\_\_\_

(apenas do servidor responsável pelo atendimento)

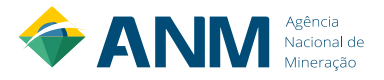

#### <span id="page-29-0"></span>**ANEXO 3 - DESPACHO PADRÃO – PESQUISA PÚBLICA (modelo obrigatório)**

#### **Modelo: Documento SEI nº 3819369**

Prezado Fulano de Tal *[Nome do Solicitante]*,

Informamos que, após análise da documentação apresentada, não ficou comprovado que o seu pedido é de um Titular ou um de seus Procuradores, se enquadrando como um pedido de vistas de "demais cidadãos".

Neste caso, informamos que os documentos públicos já estão disponíveis para consulta de qualquer pessoa, através da Pesquisa Pública do SEI, no seguinte link: [https://sei.anm.gov.br/sei/modulos/pesquisa/md\\_pesq\\_processo\\_pesquisar.php?acao\\_externa=protoc](https://sei.anm.gov.br/sei/modulos/pesquisa/md_pesq_processo_pesquisar.php?acao_externa=protocolo_pesquisar&acao_origem_externa=protocolo_pesquisar&id_orgao_acesso_externo=0) olo pesquisar&acao origem externa=protocolo pesquisar&id orgao acesso externo=0.

Para maiores informações sobre como utilizar a Pesquisa Pública, favor consultar o Manual de Vistas de Processos da ANM.

Informamos, ainda, que entraremos em contato para agendar vistas dos documentos públicos dos volumes físicos dos processos requisitados, de acordo com a disponibilidade da ANM para este tipo de atendimento *[OPCIONAL – apenas quando o cidadão solicitar também vistas dos volumes físicos].*

Caso tenha outros documentos que comprovem sua condição de Titular ou Procurador de uma das partes, anexe a este mesmo processo de vistas, solicitando a reconsideração do pedido.

Atenciosamente,

\_\_\_\_\_\_\_\_\_\_\_\_\_\_\_\_\_\_\_\_\_\_\_\_\_\_\_\_\_\_\_\_\_\_\_\_\_\_\_\_\_\_\_\_\_\_\_\_\_\_\_\_ **ASSINATURA ELETRÔNICA DO SERVIDOR RESPONSÁVEL - SEI**

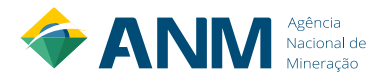

#### <span id="page-30-0"></span>**ANEXO 4 – DESPACHO PADRÃO – AUTORIZAÇÃO DE VISTAS (Modelo obrigatório)**

#### **Modelo: Documento SEI nº 3820486**

Prezado Fulano de Tal *[Nome do Solicitante]*,

Tendo em vista a comprovação de condição de Titular ou um de seus Representantes, através dos documentos apresentados, autorizamos o acesso integral ao(s) processo(s) solicitado(s). Dessa forma, enviaremos o link de acesso integral ao processo eletrônico, para o email informado no pedido.

Informamos, ainda, que entraremos em contato para agendar vistas dos documentos públicos dos volumes físicos dos processos requisitados, de acordo com a disponibilidade da ANM para este tipo de atendimento *[OPCIONAL – apenas quando o cidadão solicitar também vistas dos volumes físicos].*

Atenciosamente,

\_\_\_\_\_\_\_\_\_\_\_\_\_\_\_\_\_\_\_\_\_\_\_\_\_\_\_\_\_\_\_\_\_\_\_\_\_\_\_\_\_\_\_\_\_\_\_\_\_\_\_\_ **ASSINATURA ELETRÔNICA DO SERVIDOR RESPONSÁVEL – SEI**

#### \_\_\_\_\_\_\_\_\_\_\_\_\_\_\_\_\_\_\_\_\_\_\_\_\_\_\_\_\_\_\_\_\_\_\_\_\_\_\_\_\_\_\_\_\_\_\_\_\_\_\_\_ **ASSINATURA ELETRÔNICA DA AUTORIDADE RESPONSÁVEL - SEI**

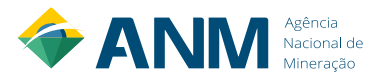

# <span id="page-31-0"></span>**ANEXO 5 – DESPACHO PADRÃO - CONCLUSÃO DO PROCESSO DE VISTAS (Modelo obrigatório)**

#### **Modelo: Documento SEI nº 0715760**

Prezado Fulano de Tal *[Nome do Solicitante]*,

Considerando que foram realizados todos os procedimentos previstos no Manual de Vistas de Processos da ANM, e após concessão do acesso solicitado ou orientação para utilização da pesquisa pública do SEI, não havendo mais nenhuma pendência, concluímos o presente processo nesta Unidade.

Caso haja alguma discordância, favor apresentar um pedido de reconsideração, anexando a documentação e justificativa para tal.

Atenciosamente,

**ASSINATURA ELETRÔNICA DO SERVIDOR RESPONSÁVEL - SEI**

\_\_\_\_\_\_\_\_\_\_\_\_\_\_\_\_\_\_\_\_\_\_\_\_\_\_\_\_\_\_\_\_\_\_\_\_\_\_\_\_\_\_\_\_\_\_\_\_\_\_\_\_\_\_\_\_\_\_\_

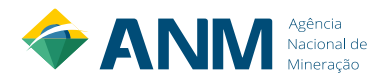